# **Dual-Kabel für Dell Dockingstation WD19**

**Benutzerhandbuch** 

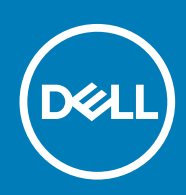

**Vorschriftenmodell: K20A Vorschriftentyp: K20A001**

**May 2020 Rev. A02**

### Anmerkungen, Vorsichtshinweise und Warnungen

**ANMERKUNG: Eine ANMERKUNG macht auf wichtige Informationen aufmerksam, mit denen Sie Ihr Produkt besser einsetzen können.**

**VORSICHT: Ein VORSICHTSHINWEIS warnt vor möglichen Beschädigungen der Hardware oder vor Datenverlust und zeigt, wie diese vermieden werden können.**

**WARNUNG: Mit WARNUNG wird auf eine potenziell gefährliche Situation hingewiesen, die zu Sachschäden, Verletzungen oder zum Tod führen kann.**

**© 2019 bis 2020 Dell Inc. oder Ihre Tochtergesellschaften. Alle Rechte vorbehalten.** Dell, EMC und andere Marken sind Marken von Dell Inc. oder entsprechenden Tochtergesellschaften. Andere Marken können Marken ihrer jeweiligen Inhaber sein.

# Inhaltsverzeichnis

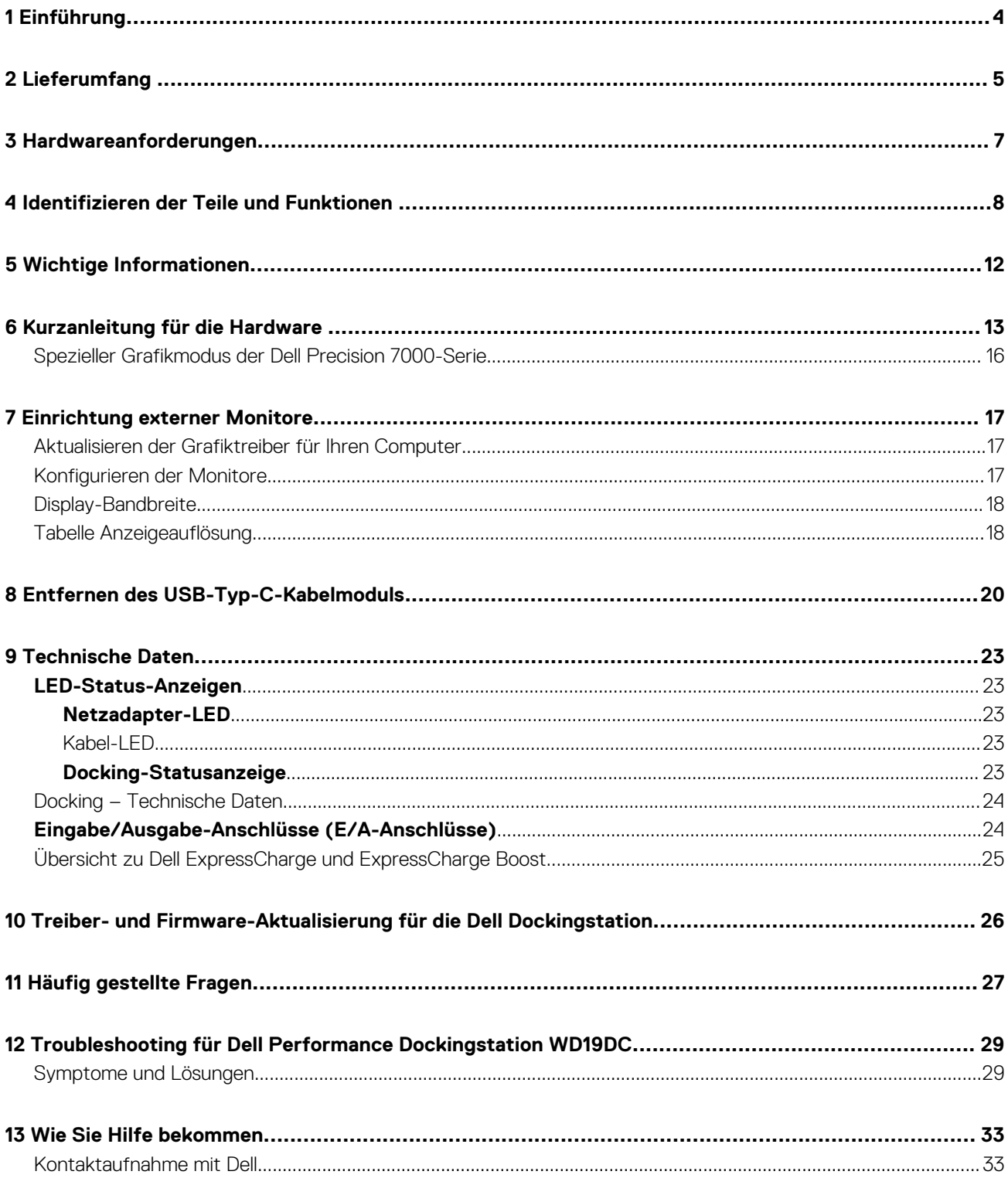

# **Einführung**

<span id="page-3-0"></span>Die Dell Performance Dockingstation WD19DC ist ein Gerät, das alle Ihre elektronischen Geräte über eine Dual-USB-Typ-C-Kabelschnittstelle mit Ihrem Computer verbindet. Durch Anschließen des Computers an die Dockingstation wird der Zugriff auf alle Peripheriegeräte ermöglicht (Maus, Tastatur, Stereo-Lautsprecher, externe Festplatte und Großbildschirme), ohne dass diese einzeln an den Computer angeschlossen werden müssen.

**VORSICHT: Aktualisieren Sie das Computer-BIOS, den Computer-Grafiktreiber und die Treiber/Firmware der Dell Performance Dockingstation WD19DC auf die neueste unter www.dell.com/support verfügbare Version, BEVOR Sie die Dockingstation verwenden. Die Verwendung älterer BIOS-Versionen und Treiber kann dazu führen, dass die Dockingstation von Ihrem Computer nicht erkannt wird oder nicht optimal funktioniert. Im Kapitel [Wichtige](#page-11-0) [Informationen](#page-11-0) erhalten Sie ausführliche Anweisungen zur Aktualisierung des BIOS und der Grafikkartentreiber vor der Verwendung der Dell Performance Dockingstation WD19DC.**

# **Lieferumfang**

<span id="page-4-0"></span>Die Dockingstation wird mit den unten genannten Komponenten geliefert. Stellen Sie sicher, dass Sie alle Komponenten erhalten haben und nehmen Sie Kontakt mit Dell auf, falls etwas fehlt (Kontaktinformationen siehe Rechnung).

### **Tabelle 1. Lieferumfang**

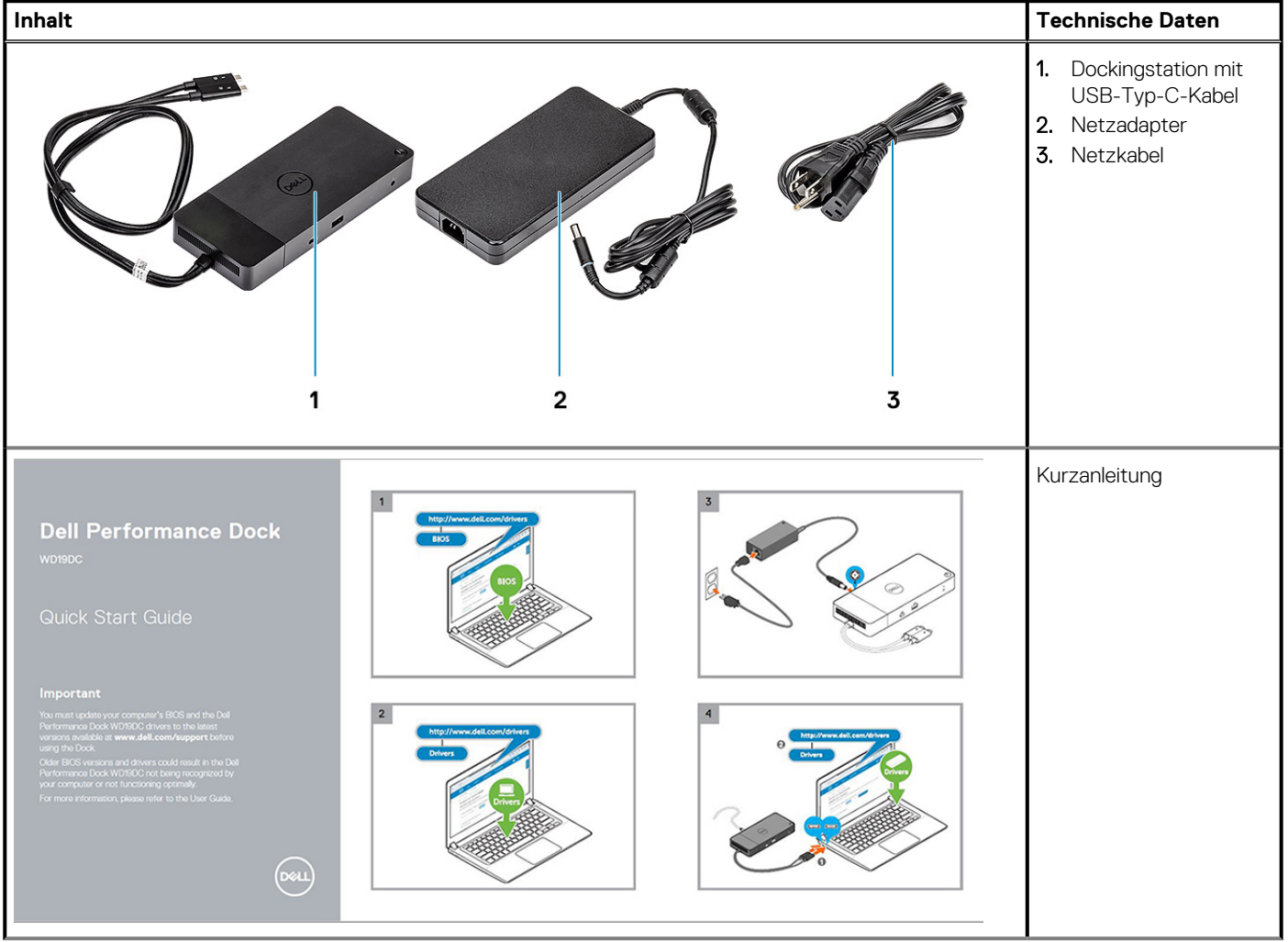

### **Tabelle 1. Lieferumfang(fortgesetzt)**

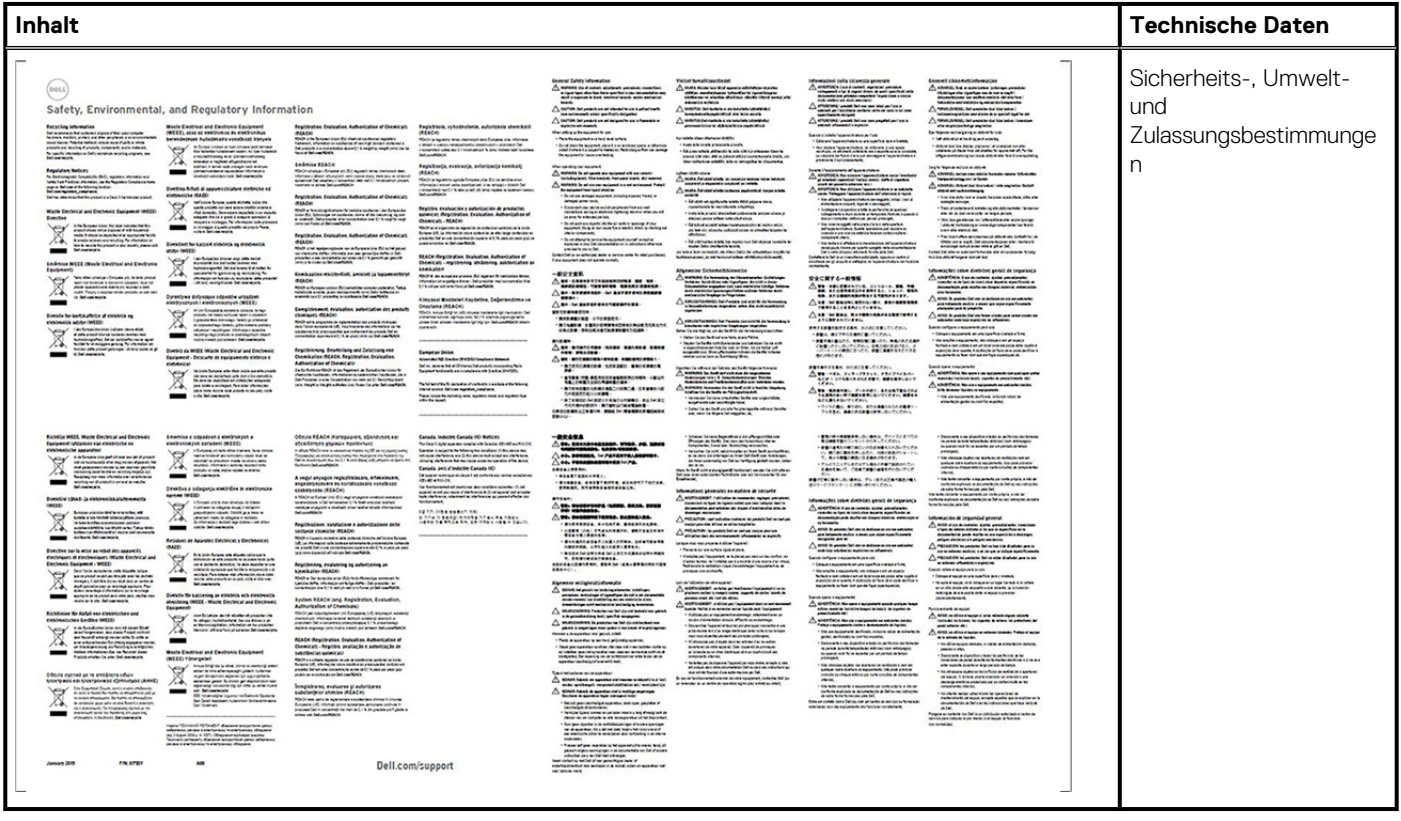

## **Hardwareanforderungen**

<span id="page-6-0"></span>Stellen Sie vor der Verwendung der Dockingstation sicher, dass Ihr Laptop oder PC über einen für die Unterstützung der Dockingstation konzipierten DisplayPort über Dual-USB-Typ-C verfügt.

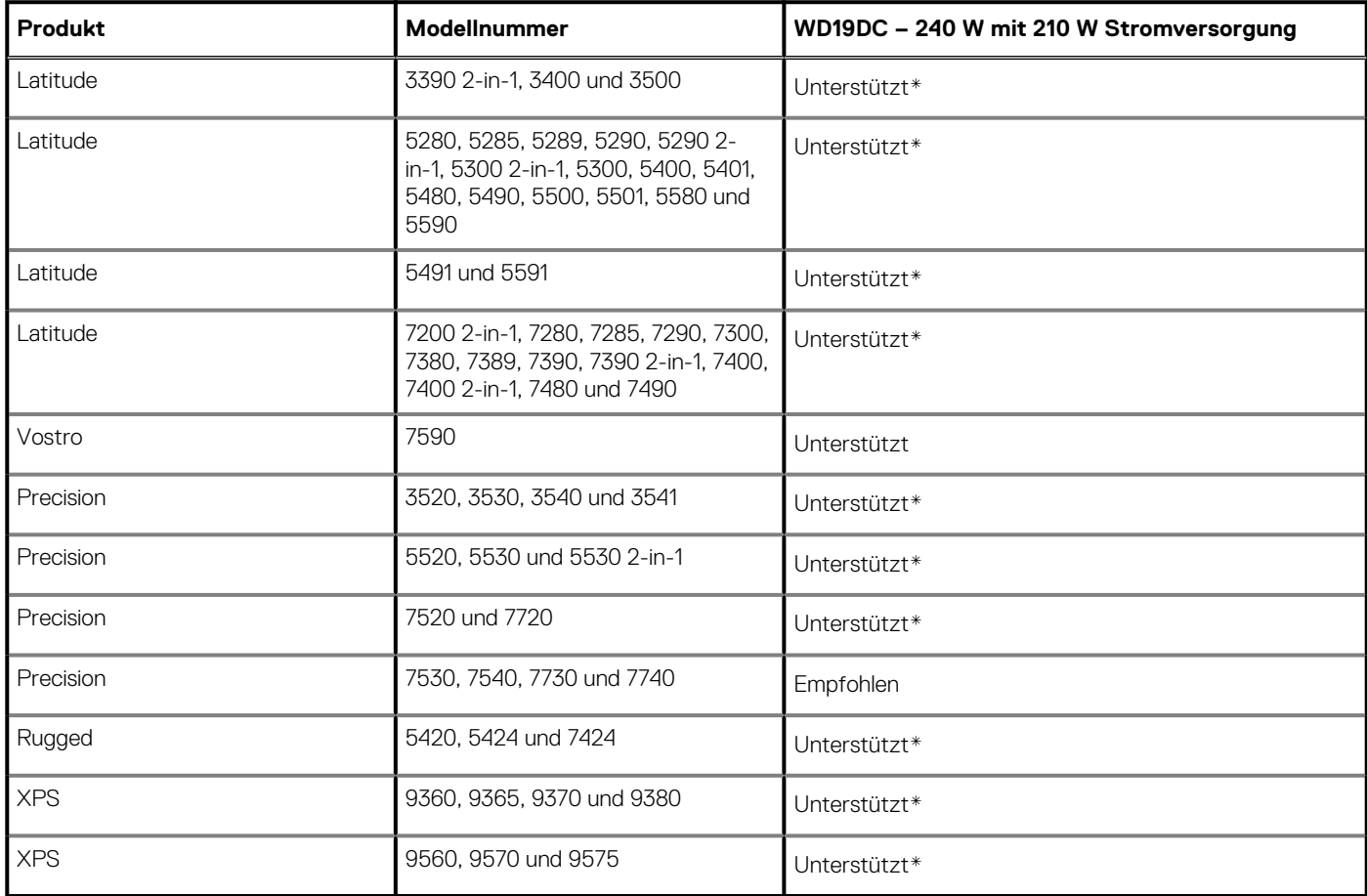

### **Tabelle 2. Von Dell unterstützte Systeme und empfohlene Dockingstationen**

**ANMERKUNG: \*Das einzelne USB-Typ-C-Kabel des Docks ist mit dem System verbunden und liefert unter Verwendung des 240-W-Netzadapters 130 W Strom.**

**ANMERKUNG: Im Folgenden sind die für Ubuntu 18.04 unterstützten Plattformen aufgeführt:**

**• Latitude: 5300, 5400, 5500, 7300 und 7400**

**• Precision-3530, 3540 und 3541**

**• XPS: 9380**

# <span id="page-7-0"></span>**Identifizieren der Teile und Funktionen**

**4**

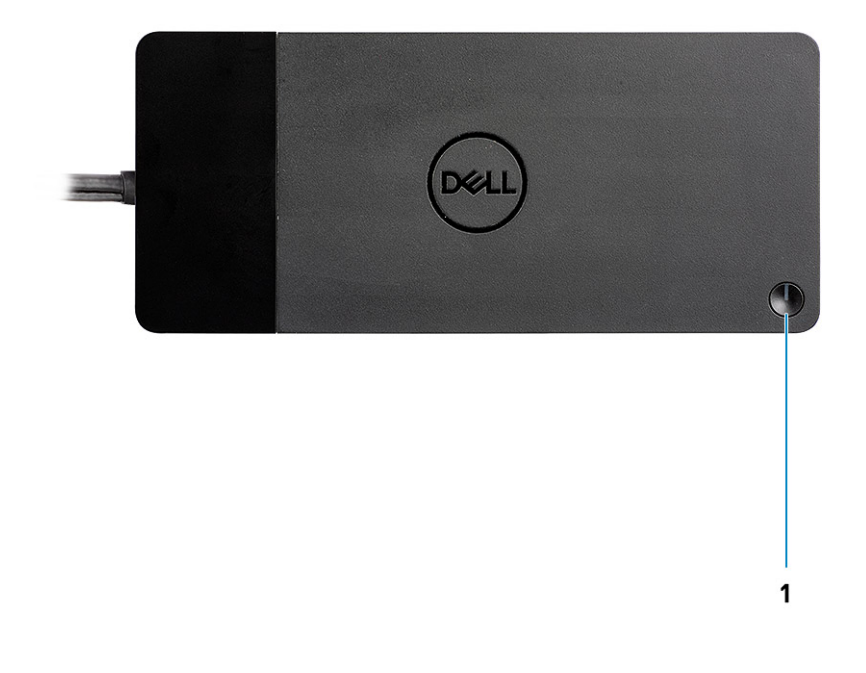

#### **Abbildung 1. Draufsicht**

 $\mathbb{C}/\mathbb{C}$ 

1. Schalter für Ruhemodus/Reaktivieren/Ein+Aus

**ANMERKUNG: Der Dock-Schalter entspricht dem Netzschalter des Systems. Wenn Sie die Dell Performance Dockingstation WD19DC an unterstützte Dell Computer anschließen, funktioniert der Dock-Schalter wie der Netzschalter Ihres Computers und kann verwendet werden, um den Computer einzuschalten, in den Ruhemodus zu versetzen oder das Herunterfahren zu erzwingen.**

**ANMERKUNG: Der Dock-Schalter ist nicht funktionsfähig, wenn eine Verbindung mit einem nicht unterstützten Dell Computer oder einem Computer einer anderen Marke als Dell hergestellt wurde.**

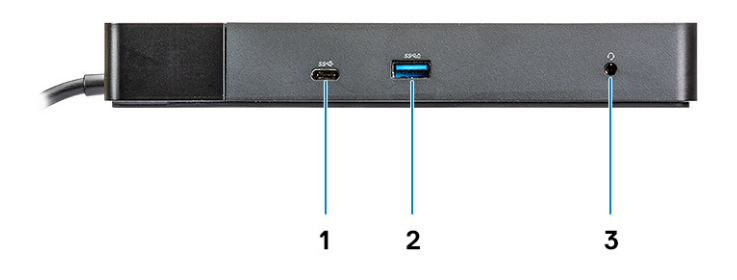

### **Abbildung 2. Vorderansicht**

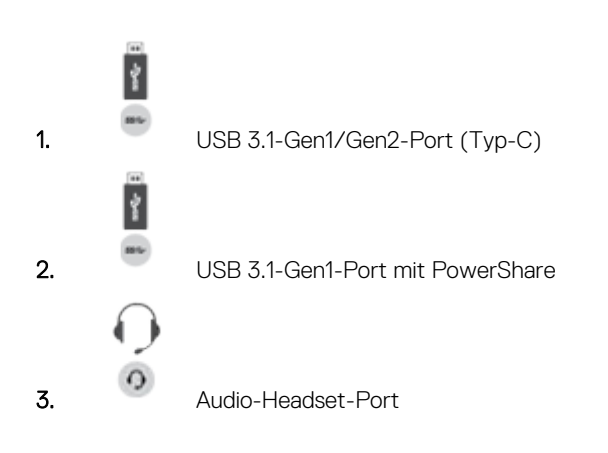

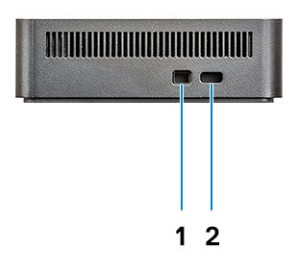

### **Abbildung 3. Linke Seitenansicht**

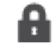

1. Wedge-Sicherheitsschloss

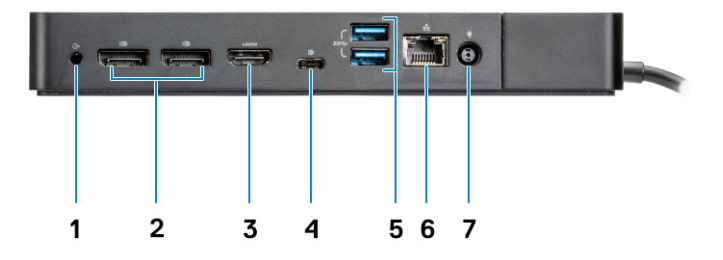

### **Abbildung 4. Rückansicht**

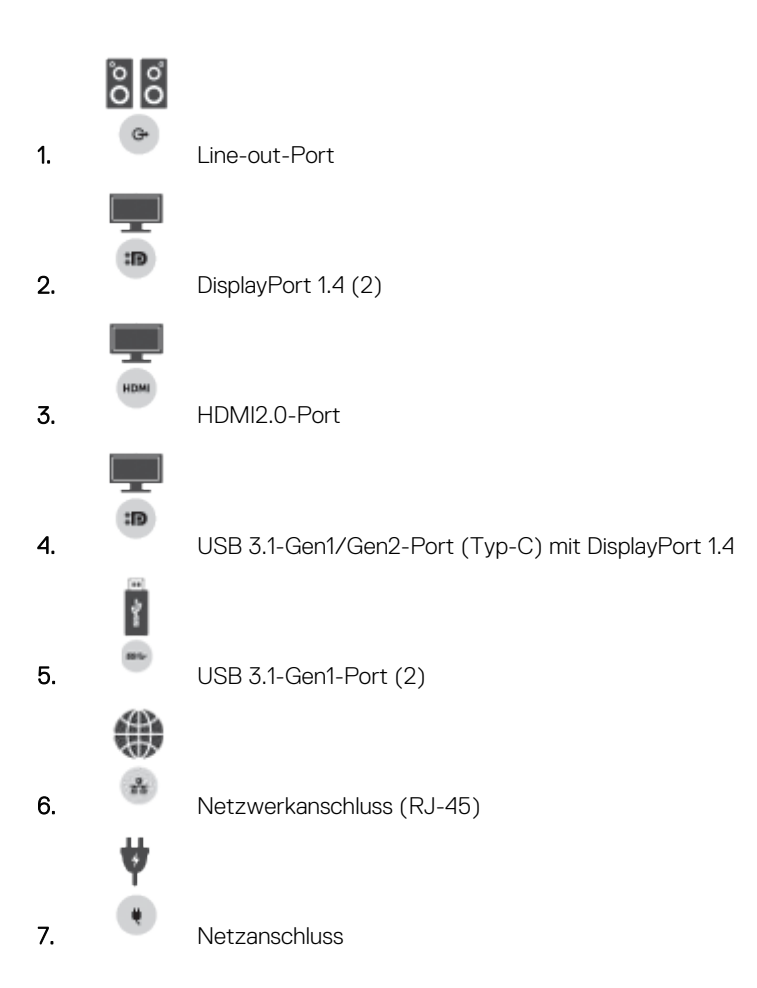

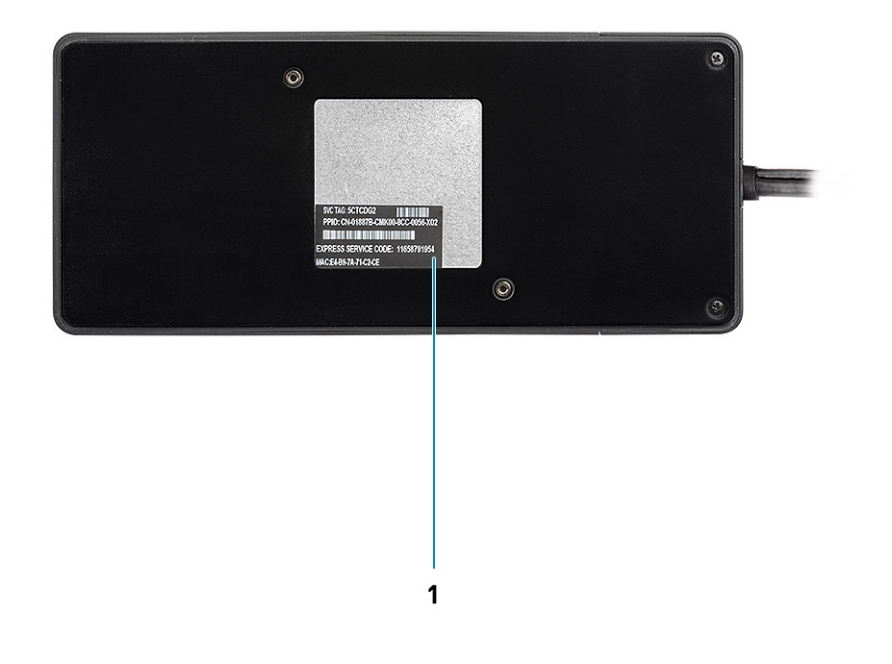

### **Abbildung 5. Unterseite**

1. Service-Tag-Etikett

<span id="page-11-0"></span>Bevor Sie die Dockingstation verwenden, müssen Sie das BIOS des Computers und die Treiber/Firmware der Dell Dockingstation auf die neueste auf www.dell.com/support verfügbare Version aktualisieren. Die Verwendung älterer BIOS-Versionen und Treiber kann dazu führen, dass die Dockingstation von Ihrem Computer nicht erkannt wird oder nicht optimal funktioniert.

Dell empfiehlt dringend die folgenden Anwendungen zur Automatisierung der Installation von BIOS, Firmware, Treibern und kritischen Aktualisierungen für Ihr System und Ihre Dockingstation:

- Dell | Update nur für Dell XPS-Systeme.
- Dell Command | Update nur für Dell Latitude-, Dell Precision- und XPS-Systeme.

Diese Anwendungen können unter [www.dell.com/support](https://www.dell.com/support/home) auf der Seite "Drivers & Downloads" (Treiber und Downloads) für Ihr Produkt heruntergeladen werden.

## **Aktualisieren des Treibersatzes für die Dell Dockingstation WD19DC**

### **ANMERKUNG: Die Dockingstation muss während der Treiberinstallation an den Computer angeschlossen sein.**

Damit die neue Generation der Dell Dockingstation WD19DC vollständig unterstützt werden kann, wird dringend empfohlen, das folgenden BIOS / die folgenden Treiber auf einem 64-Bit-Windows-Betriebssystem zu installieren:

- 1. Gehen Sie zu [www.dell.com/support](https://www.dell.com/support/home) und klicken Sie auf **Detect Product** (Produkt erkennen), damit Ihr Produkt erkannt wird, oder geben Sie die Service-Tag-Nummer Ihres Computers im Feld **Enter a Service Tag or Express Service Code** (Geben Sie eine Service-Tag-Nummer oder einen Express-Servicecode ein) ein oder klicken Sie auf **View Products** (Produkte anzeigen) und navigieren Sie zu Ihrem Computermodell.
- 2. Aktualisieren Sie auf die neueste für Ihr System verfügbare BIOS-Version. Diese kann auf dell.com/support im Abschnitt "BIOS" heruntergeladen werden. Starten Sie den Computer vor dem nächsten Schritt neu.
- 3. Installieren Sie den neuesten Intel HD/NVIDIA/AMD-Grafiktreiber für das System. Dieser kann auf [www.dell.com/support/drivers](https://www.dell.com/support/drivers) heruntergeladen werden. Starten Sie den Computer vor dem nächsten Schritt neu.
- 4. Installieren Sie den für Ihr System verfügbaren **Realtek-USB-GBE-Ethernet-Controller-Treiber für Dell Dock WD19DC**. Dieser kann auf dell.com/support im Abschnitt "**Docks/Stands**" (Docks/Ständer) heruntergeladen werden.
- 5. Installieren Sie den für Ihr System verfügbaren **Realtek-USB-Audiotreiber für Dell Dock WD19DC**. Dieser kann auf dell.com/ support im Abschnitt "Docks/Stand" (Docks/Ständer) heruntergeladen werden.

## **6**

## **Kurzanleitung für die Hardware**

### <span id="page-12-0"></span>**Schritte**

1. Aktualisieren Sie das BIOS, die Grafikkarten und die Treiber des Systems über [www.dell.com/support/drivers](https://www.dell.com/support/drivers).

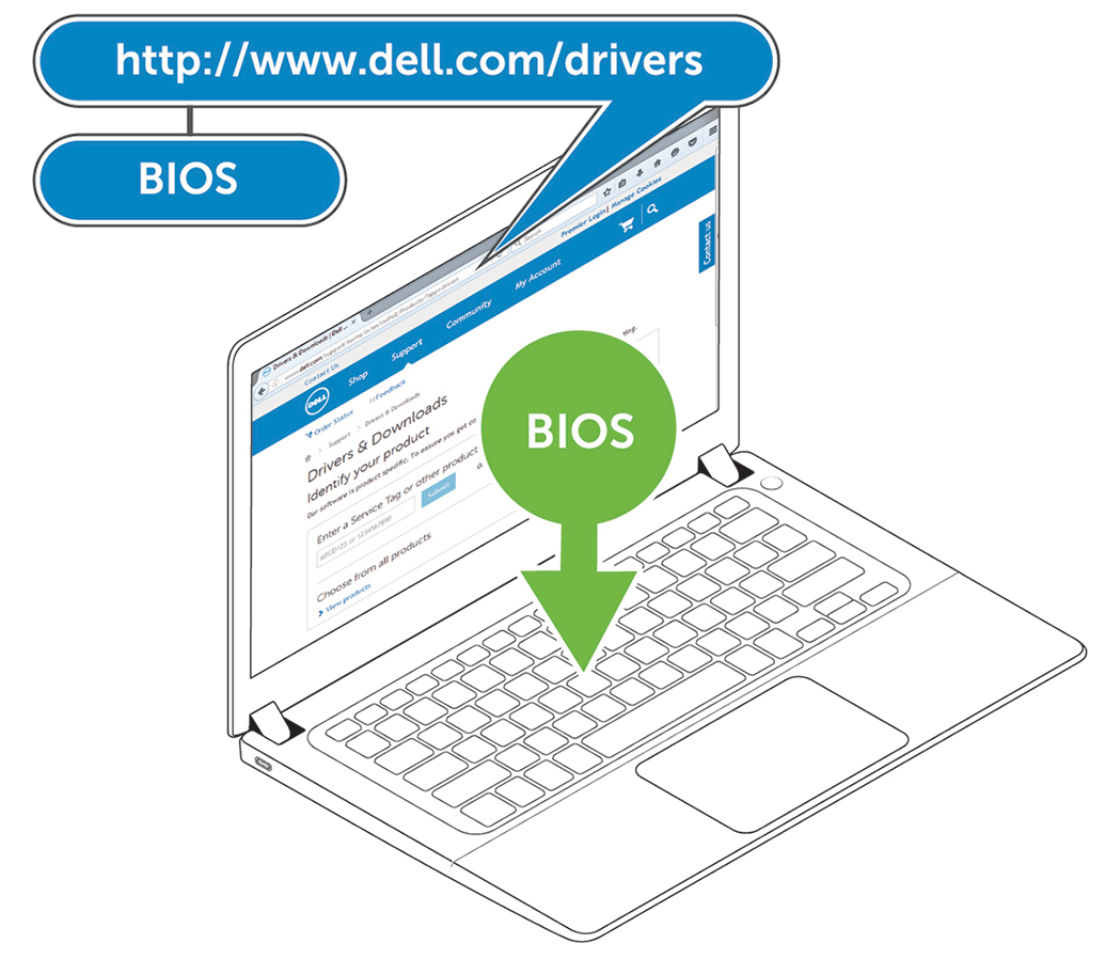

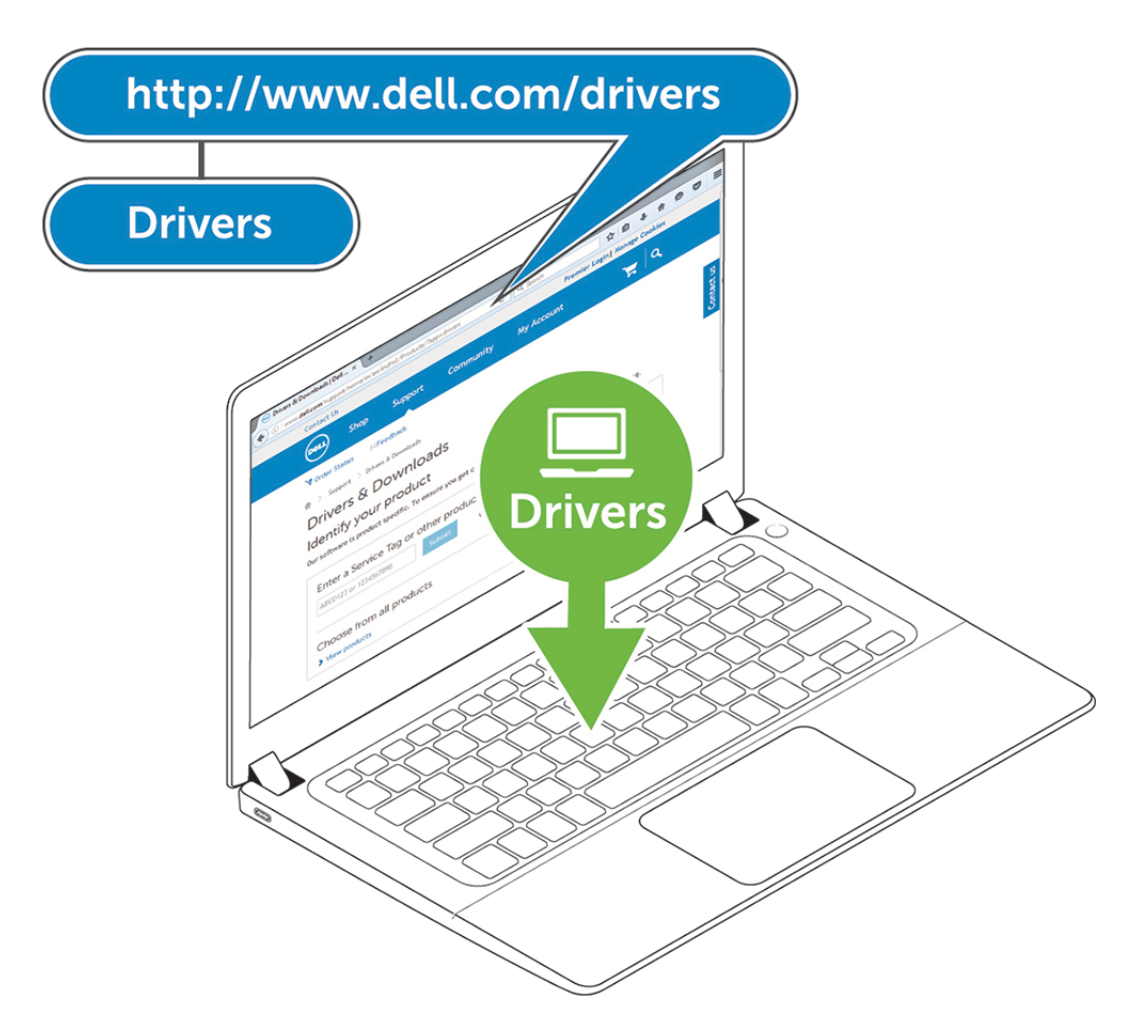

2. Schließen Sie den Wechselstromadapter an eine Steckdose an. Verbinden Sie anschließend den Netzadapter mit dem 7,4-mm-DC-in-Netzeingang der Dell Performance Dockingstation WD19DC.

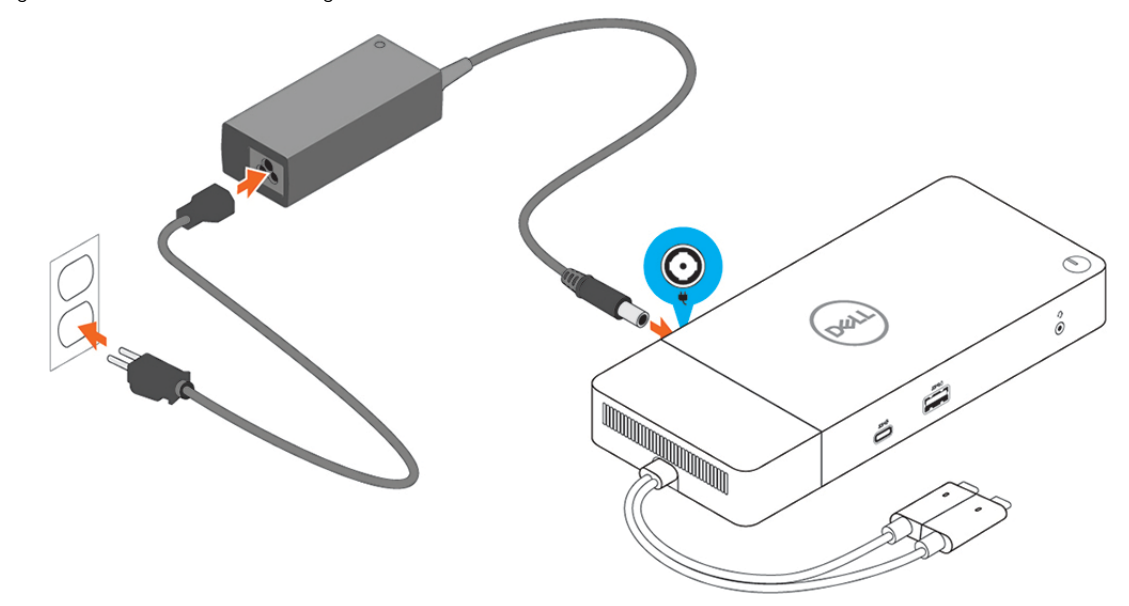

### **Abbildung 6. Netzadapter anschließen**

3. Schließen Sie den USB-Typ-C-Anschluss an den Computer an.

Aktualisieren Sie die Firmware der Dell Performance Dockingstation WD19DC über [www.dell.com/support/drivers.](https://www.dell.com/support/drivers)

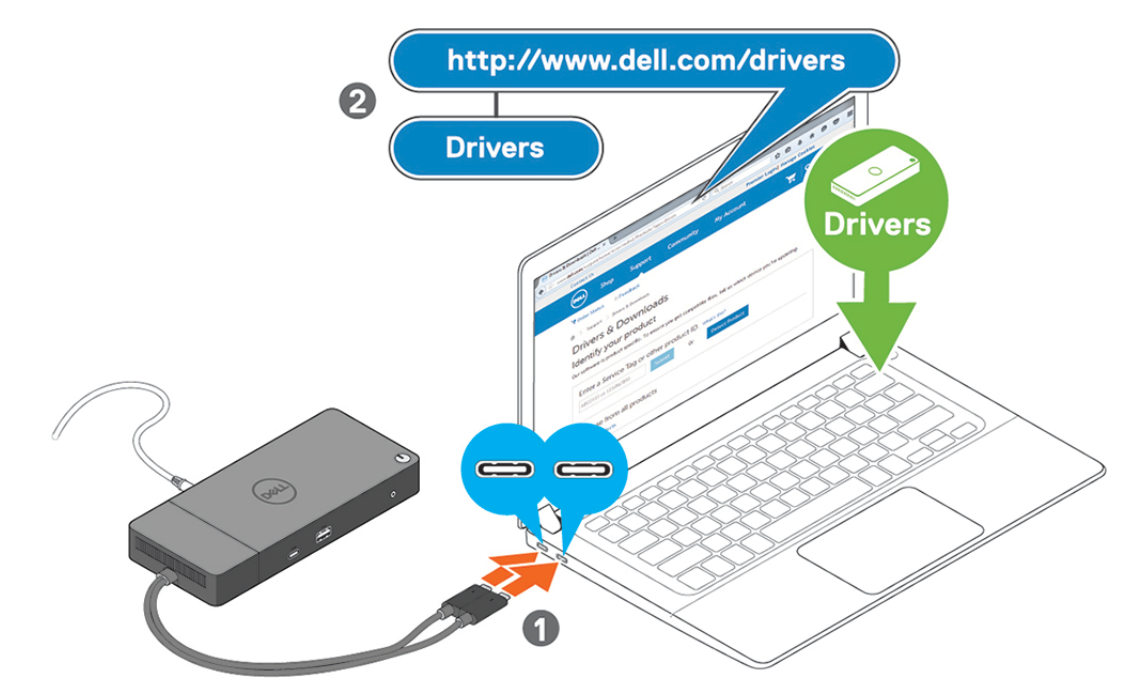

**Abbildung 7. Anschließen des Dual-USB-Typ-C-Ports**

- **ANMERKUNG: Verwenden Sie auf unterstützten Systemen ein einzelnes USB-Typ-C-Kabel zum Verbinden der Dockingstation. Das andere USB-Typ-C-Kabel der Dockingstation kann nur als Kabel für die Stromversorgung von Smartphones oder Tablets bis zu 15 W genutzt werden.**
- 4. Verbinden Sie je nach Bedarf mehrere Bildschirme mit der Dockingstation.

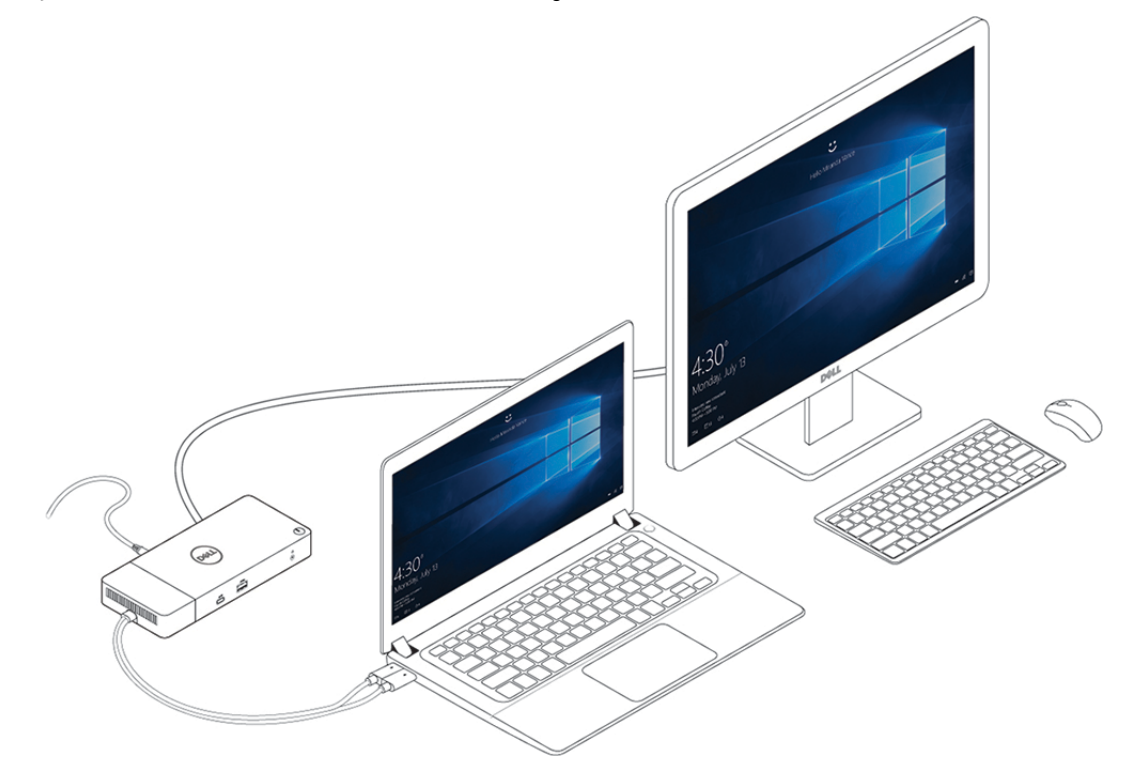

**Abbildung 8. Anschließen mehrerer Bildschirme**

### **Themen:**

• [Spezieller Grafikmodus der Dell Precision 7000-Serie](#page-15-0)

## <span id="page-15-0"></span>**Spezieller Grafikmodus der Dell Precision 7000- Serie**

- In der Dell Precision-Serie 7000 wurde die separate Grafikkarte gemultiplext, sodass sie direkt die USB-Typ-C-MFDP-Ports des Laptops steuern kann.
- Diese Option ist verfügbar im System-BIOS unter "Video > Switchable Graphics" (Video > Umschaltbare Grafiken).
- Wenn die Option aktiviert ist, wechselt die Bildschirmquelle der Bildschirmanschlüsse, sodass sie alle die separate GPU als Quelle nutzen.

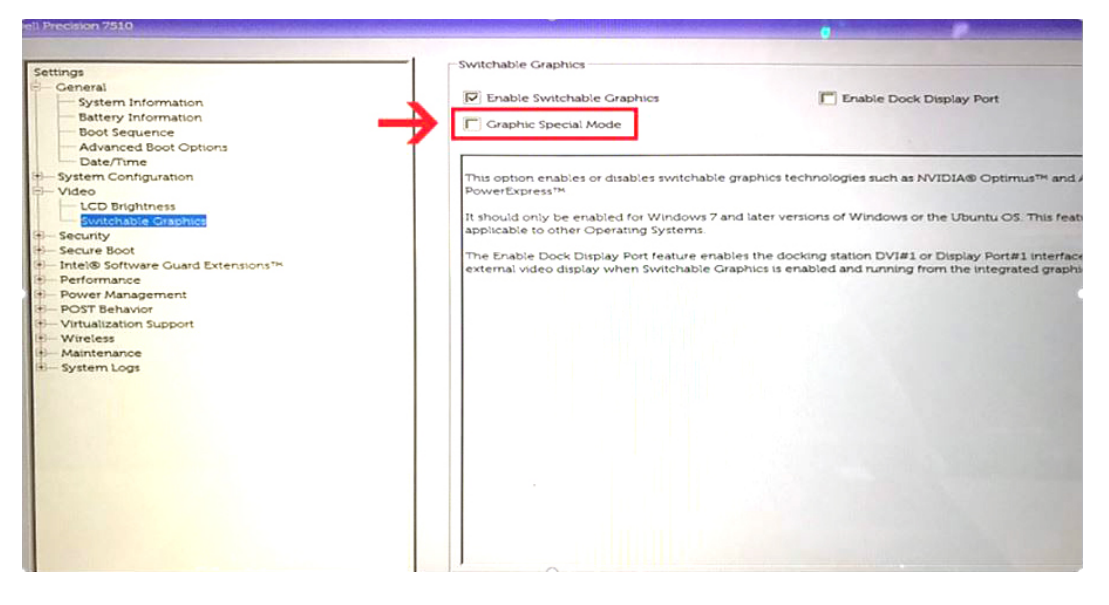

# **7**

## **Einrichtung externer Monitore**

## <span id="page-16-0"></span>**Aktualisieren der Grafiktreiber für Ihren Computer**

Die Microsoft Windows-Betriebssysteme beinhalten nur den VGA-Grafiktreiber. Deshalb wird zur Erreichung optimaler Grafikleistung empfohlen, den für Ihren Computer geeigneten Dell Grafiktreiber zu installieren. Dieser steht unter dell.com/support im Abschnitt "**Video**" zur Verfügung.

### **ANMERKUNG:**

- **1. Bei Lösungen mit separater NVIDIA-Grafikkarte auf unterstützten Dell Systemen:**
	- **a. Installieren Sie zuerst den für Ihren Computer geeigneten Grafiktreiber für den Intel Medienadapter.**
	- **b. Installieren Sie anschließend den für Ihren Computer geeigneten Treiber für die separate NVIDIA-Grafikkarte.**
- **2. Bei Lösungen mit separater AMD-Grafikkarte auf unterstützten Dell Systemen:**
	- **a. Installieren Sie zuerst den für Ihren Computer geeigneten Grafiktreiber für den Intel Medienadapter.**
	- **b. Installieren Sie anschließend den für Ihren Computer geeigneten Treiber für die separate AMD-Grafikkarte.**

## **Konfigurieren der Monitore**

Beim Anschließen von zwei Anzeigen führen Sie die folgenden Schritte aus:

### **Schritte**

- 1. Klicken Sie auf die Schaltfläche **Start** und anschließend auf **Settings** (Einstellungen).
- 2. Klicken Sie auf **System** und wählen Sie **Display** (Anzeige).
- 3. Wählen Sie im Abschnitt **Multiple displays** (Mehrere Anzeigen) **Extend these displays** (Diese Anzeigen erweitern) aus.

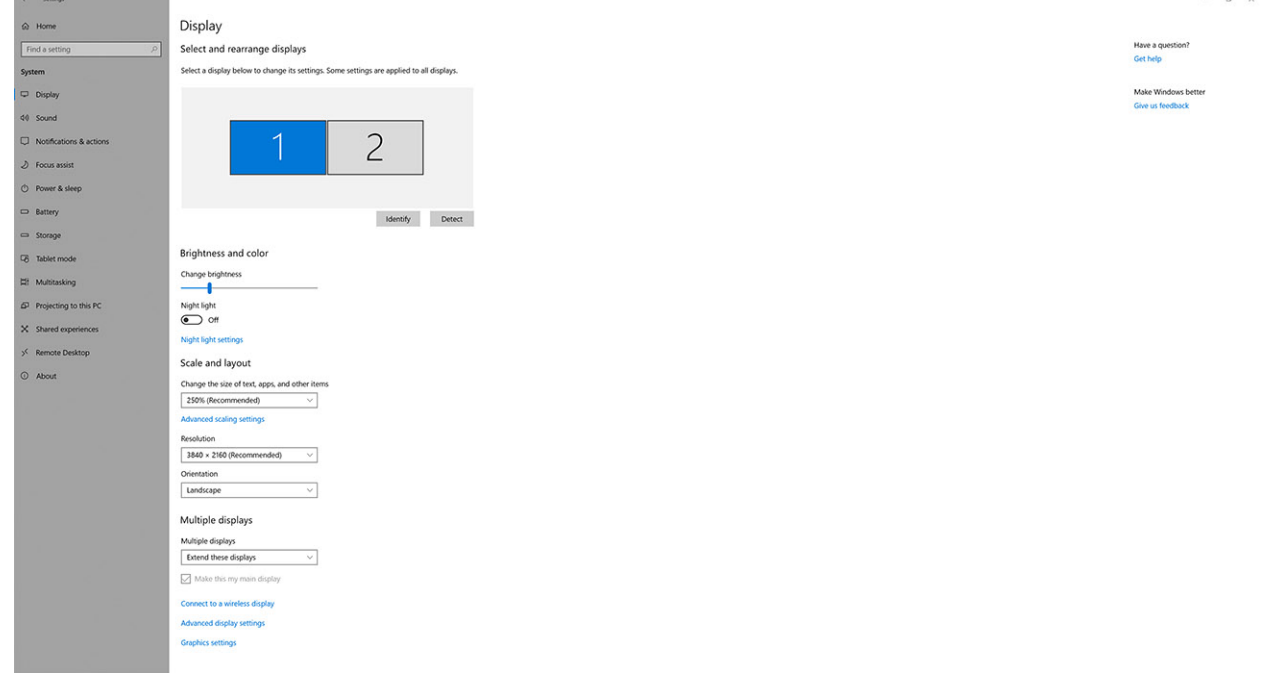

# <span id="page-17-0"></span>**Display-Bandbreite**

Externe Monitore benötigen eine bestimmte Bandbreite, um ordnungsgemäß zu funktionieren. Monitore mit höherer Auflösung benötigen eine höhere Bandbreite.

- HBR2 ist DP 1.2 (5,4 Gbps maximale Verbindungsrate pro Lane). Bei DP-Overhead beträgt die effektive Datenübertragungsrate 4,3 Gbps pro Lane.
- HBR3 ist DP 1.4 (8,1 Gbps maximale Verbindungsrate pro Lane). Bei DP-Overhead beträgt die effektive Datenübertragungsrate 6,5 Gbps pro Lane.

### **Tabelle 3. Display-Bandbreite**

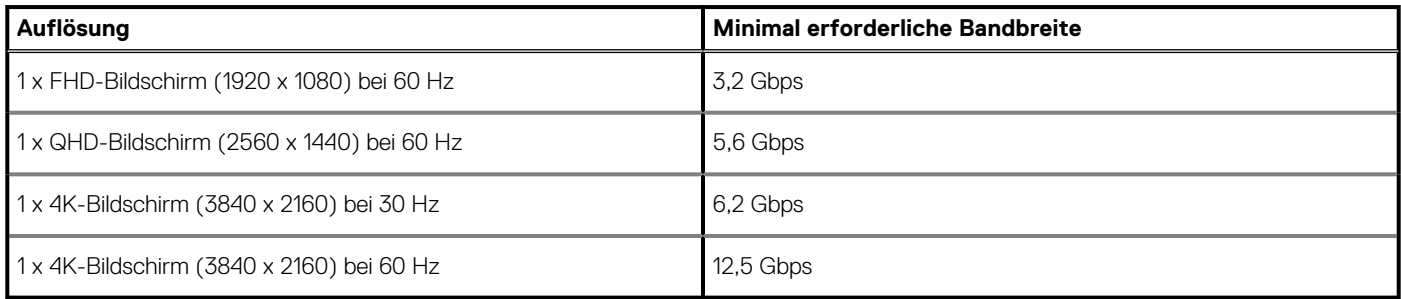

## **Tabelle Anzeigeauflösung**

Nur für in Tabelle 2 in Abschnitt 3 empfohlene Systeme. Die folgende Tabelle befasst sich nur mit Situationen, in denen zwei Kabel zur Verbindung genutzt werden, nicht mit Systemen, in denen einzelne Typ-C-Kabel verwendet werden.

### **Tabelle 4. WD19DC**

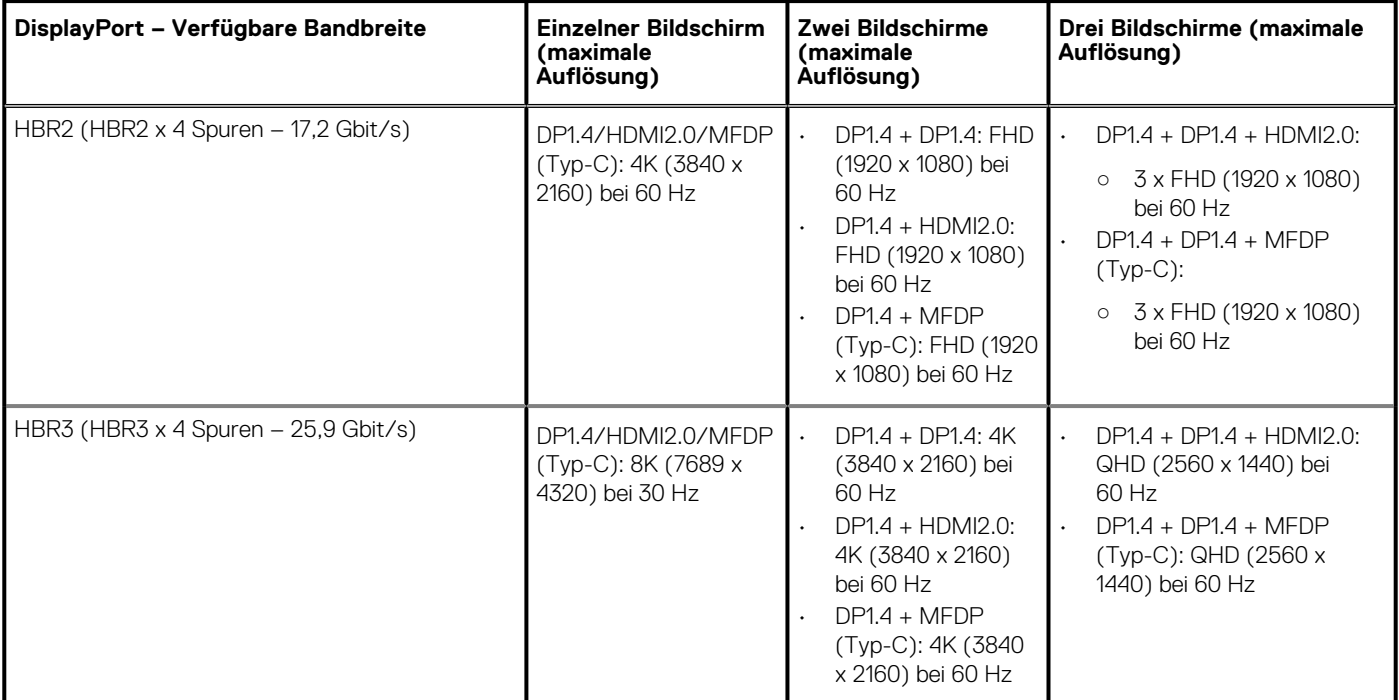

### **Tabelle 5. WD19DC bei Verwendung eines empfohlenen Systems mit separater Grafikkarte**

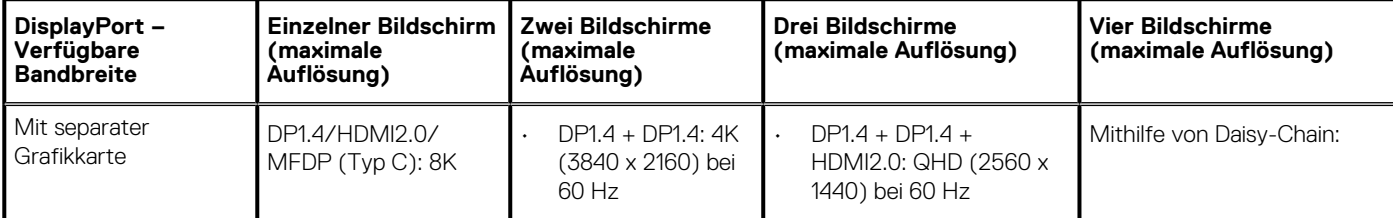

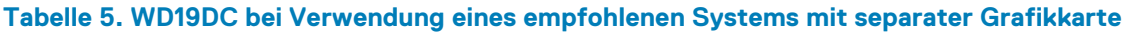

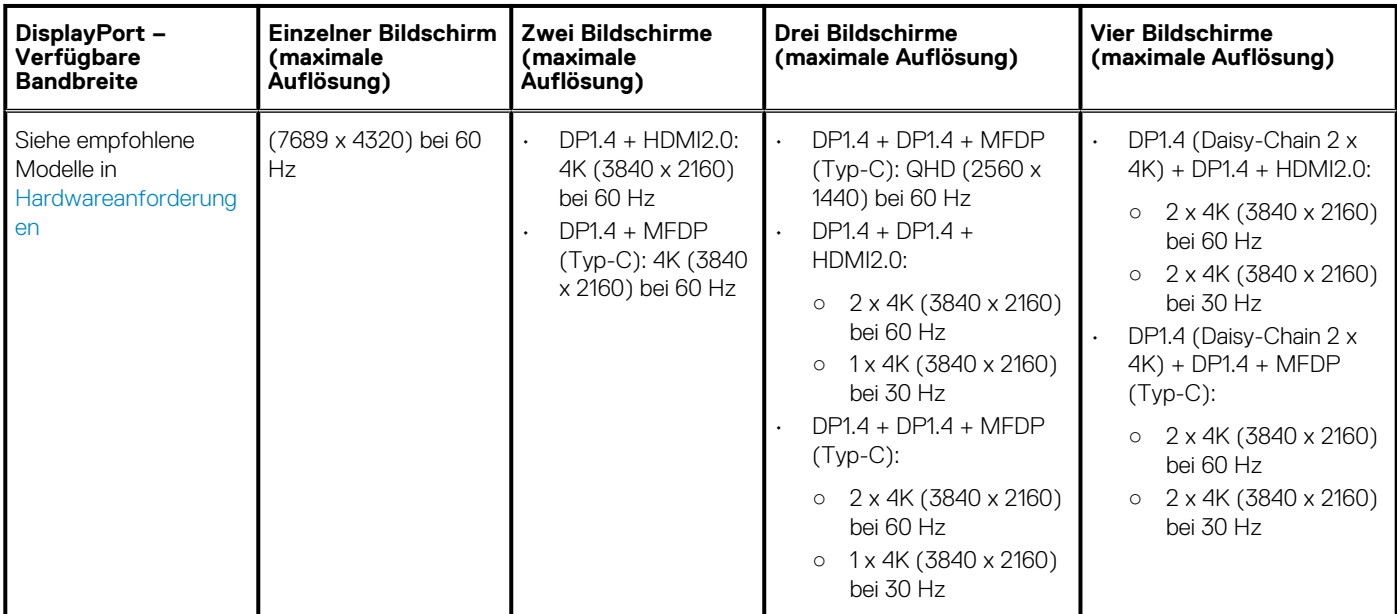

**ANMERKUNG: Die Typ-C-Ports der Art HDMI2.0 und MFDP (Multifunktions-DisplayPort) auf der Rückseite aller Docks der WD19-Reihe sind umschaltbar. HDMI2.0- und MFDP-Typ-C-Ports können nicht gleichzeitig zwei Monitore unterstützen. Nur jeweils einer dieser Ports kann als Anzeigegerät verwendet werden.**

- **ANMERKUNG: Wenn Monitore mit höherer Auflösung verwendet werden, wird über den Grafiktreiber anhand der Monitorspezifikationen und Anzeigekonfigurationen eine Entscheidung getroffen. Einige Auflösungen werden möglicherweise nicht unterstützt und werden daher aus der Windows-Anzeigesteuerung entfernt.**
- **ANMERKUNG: Konfiguration, die bei AMD- und NVIDIA-Grafikkarten im speziellen Grafikmodus unterstützt wird. Dieser Modus wird im BIOS der Dell Precision Mobile Workstations-Serie 7530/7730 aufgeführt und erfordert das Aktivieren des speziellen Grafikmodus, wenn umschaltbare Grafiken aktiviert sind.**

**Precision 7530- und Precision 7730-Systeme mit AMD-Grafikkarten können nur duale Nicht-HDR-Monitore mit 4K bei 60 Hz unterstützen, wenn beide Bildschirme mit den zwei DP-Ports (nicht HDMI) verbunden sind.**

**ANMERKUNG: Die externe Anzeige kann nicht physisch über das Linux Betriebssystem ausgeschaltet werden. Die Anzahl der externen Bildschirme ist um eins geringer als die in der obigen Tabelle angezeigte Anzahl.**

**Wenn die DisplayPort-Datenübertragungsrate HBR2 entspricht, ist die maximale von Linux unterstützte Auflösung 8192 x 8192 (integrierte Anzeige und externe Anzeige werden gezählt).**

# <span id="page-19-0"></span>**Entfernen des USB-Typ-C-Kabelmoduls**

### **Voraussetzungen**

Die Dell Performance Dockingstation WD19DC wird mit angeschlossenem USB-Typ-C-Kabel geliefert. Führen Sie zum Entfernen/Ändern des Kabelmoduls die folgenden Schritte aus:

### **Schritte**

1. Drehen Sie die Dockingstation um.

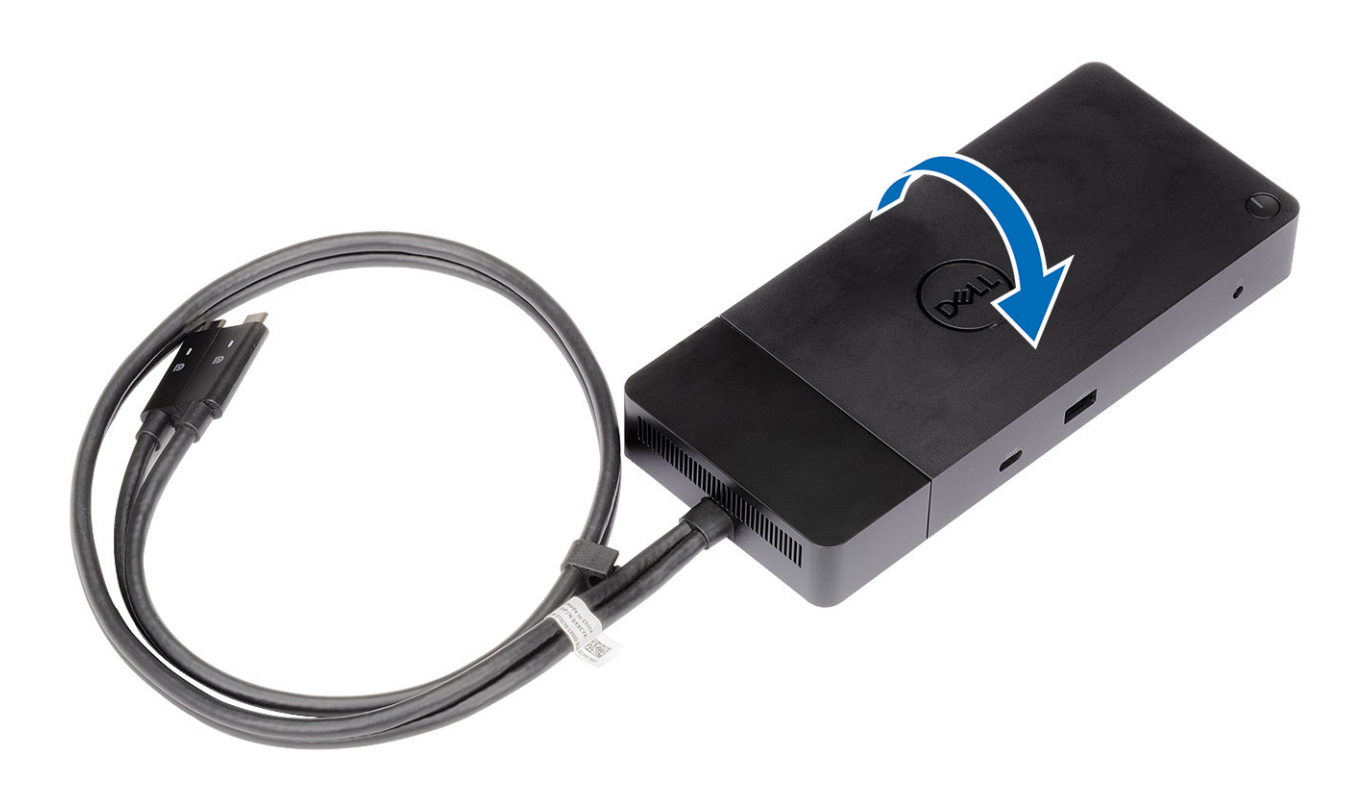

2. Entfernen Sie die beiden Schrauben (M2,5x5) [1] und drehen Sie die Dockingstation um [2].

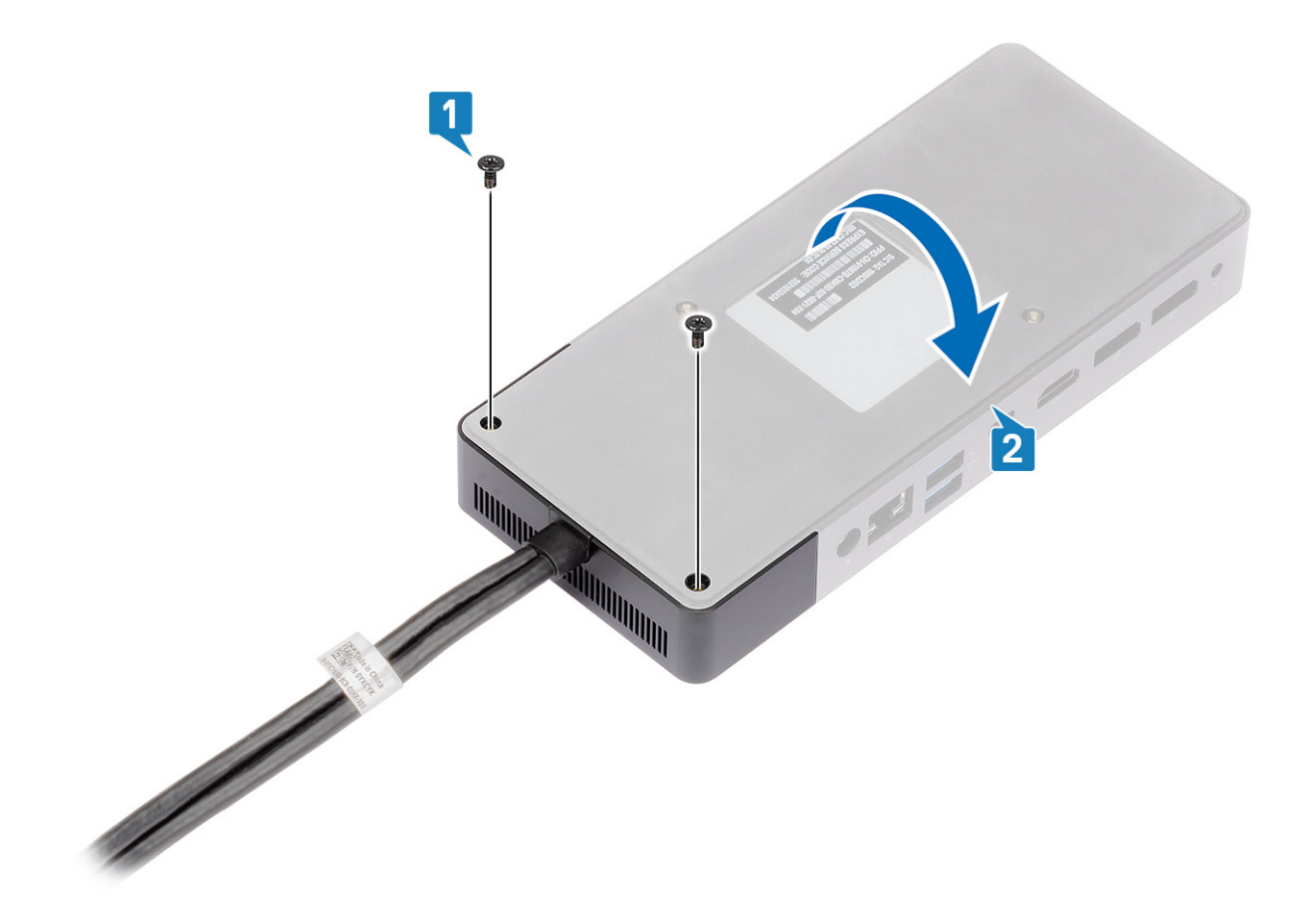

3. Ziehen Sie das Kabelmodul vorsichtig von der Dockingstation ab.

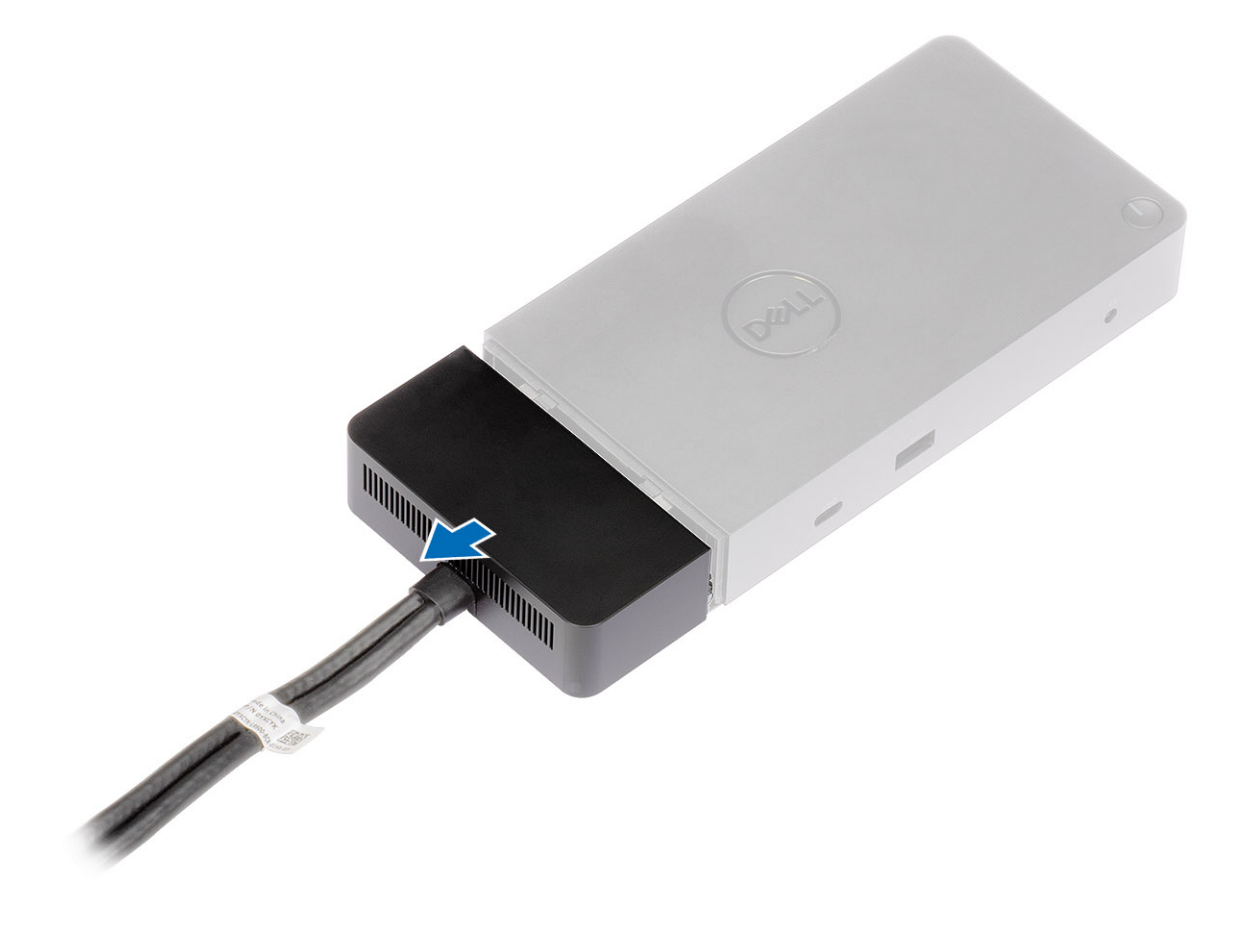

4. Heben Sie das USB-Typ-C-Kabelmodul an und entfernen Sie es von seinem Anschluss im Inneren der Dockingstation.

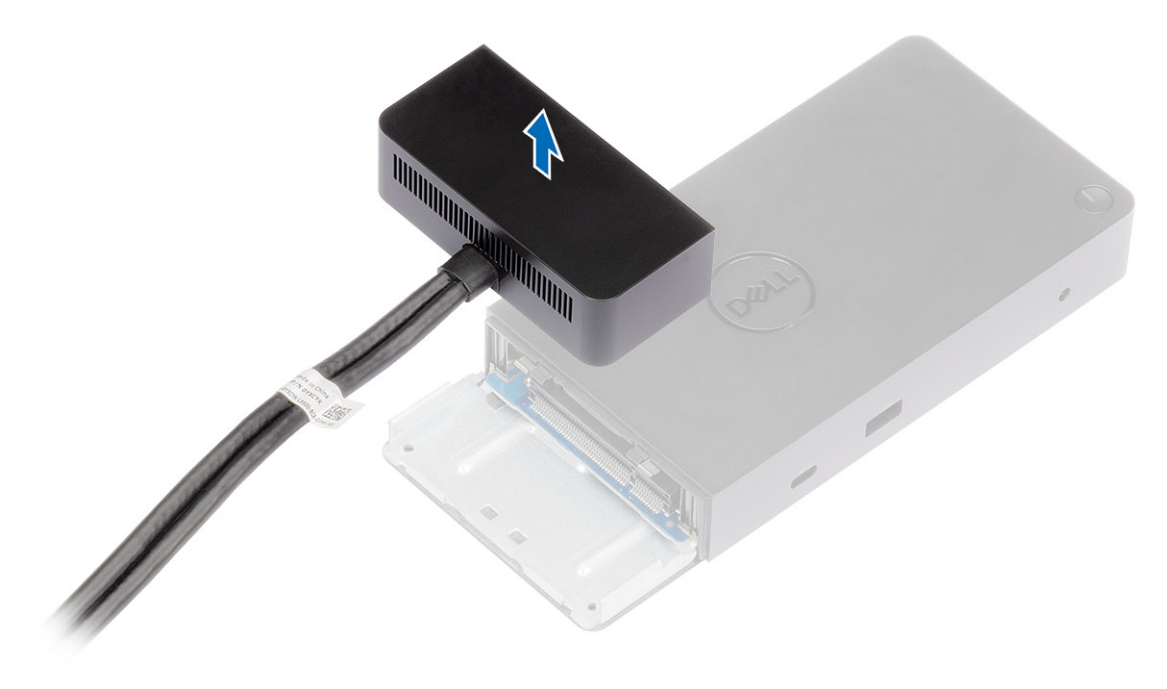

## **9**

## **Technische Daten**

### <span id="page-22-0"></span>**Themen:**

- LED-Status-Anzeigen
- [Docking Technische Daten](#page-23-0)
- [Eingabe/Ausgabe-Anschlüsse \(E/A-Anschlüsse\)](#page-23-0)
- [Übersicht zu Dell ExpressCharge und ExpressCharge Boost](#page-24-0)

## **LED-Status-Anzeigen**

### **Netzadapter-LED**

### **Tabelle 6. Netzadapter-LED-Anzeige**

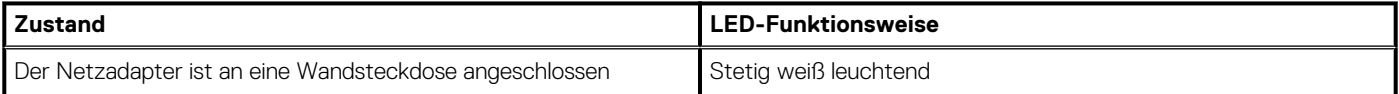

### **Kabel-LED**

### **Tabelle 7. Kabel-LED-Anzeige**

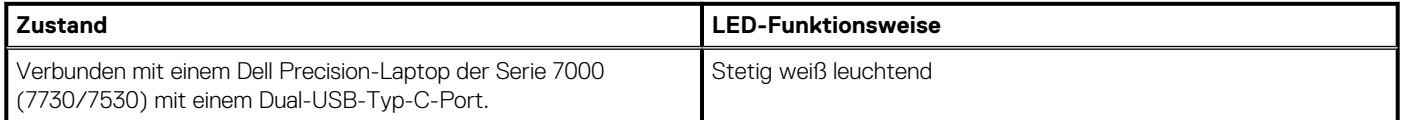

### **Docking-Statusanzeige**

### **Tabelle 8. Docking-Station-LED-Anzeigen**

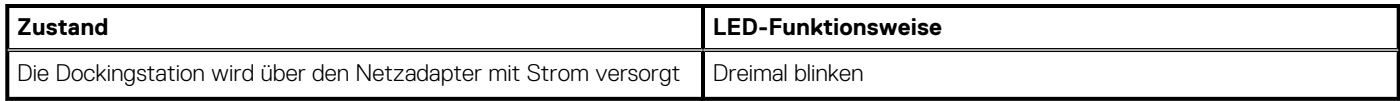

### **Tabelle 9. Kabel-LED-Anzeigen**

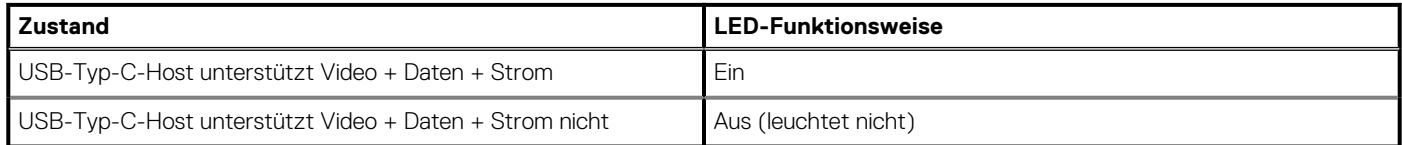

### **Tabelle 10. RJ-45-LED-Anzeigen**

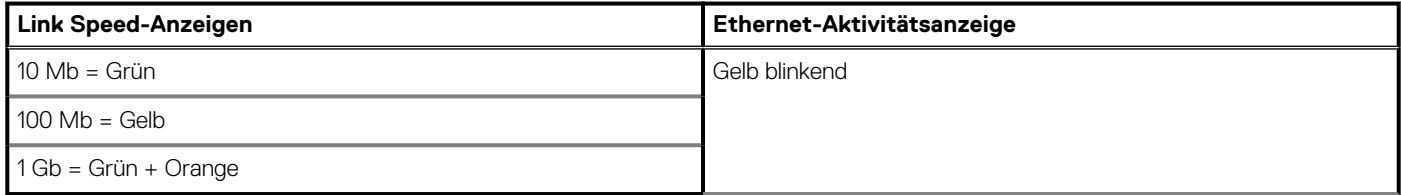

## <span id="page-23-0"></span>**Docking – Technische Daten**

### **Tabelle 11. Docking-Station – Technische Daten**

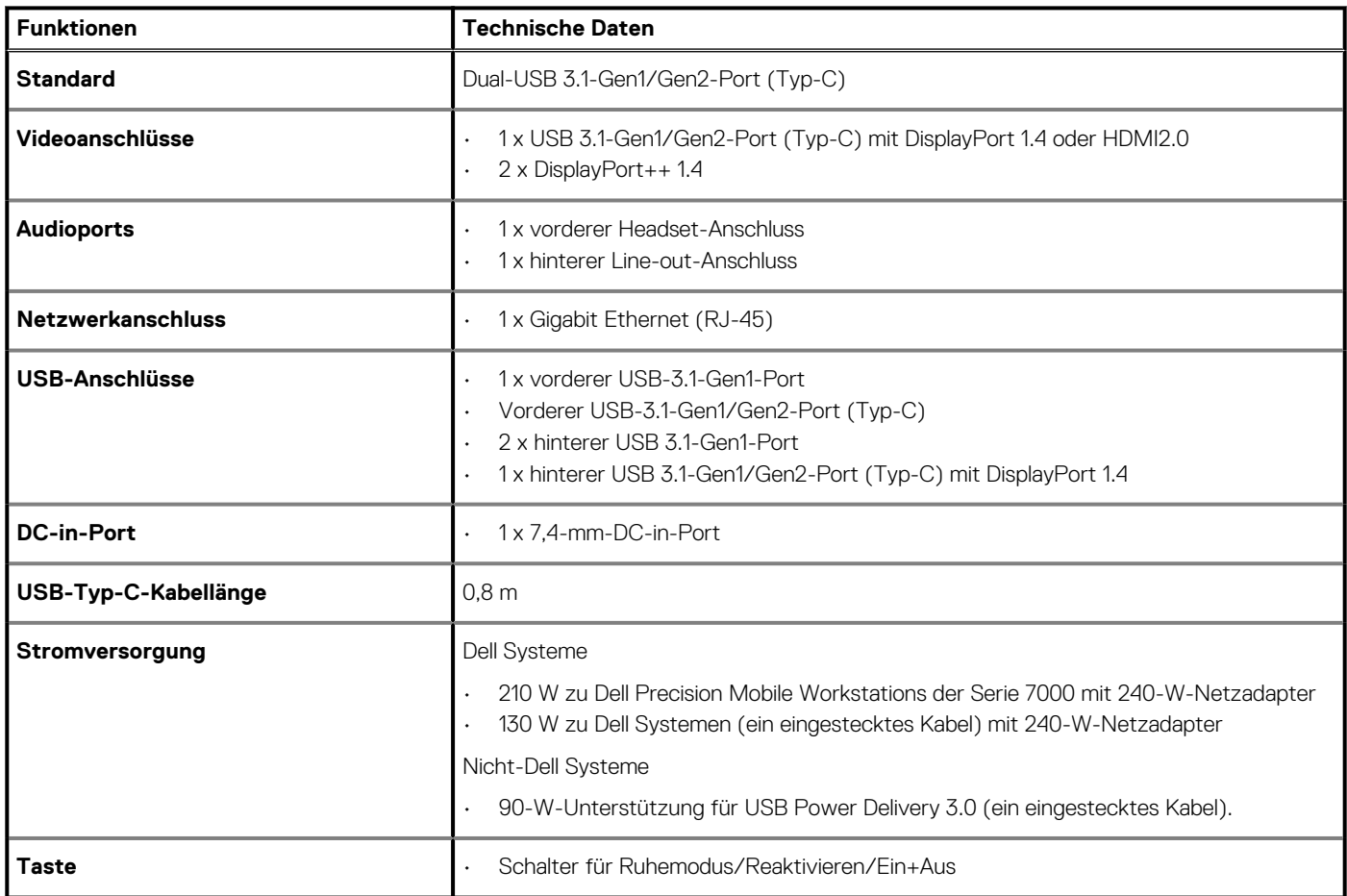

### **Tabelle 12. Umgebungsbedingungen**

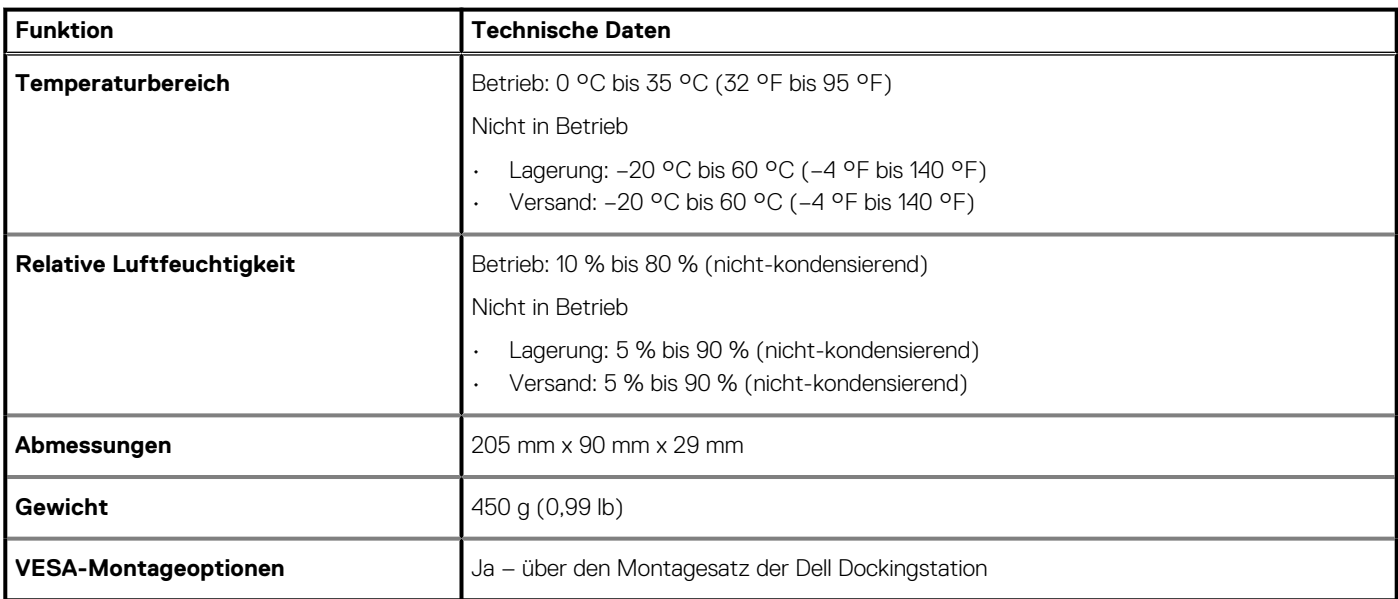

## **Eingabe/Ausgabe-Anschlüsse (E/A-Anschlüsse)**

Die Dell Performance Dockingstation WD19DC verfügt über die folgenden E/A-Anschlüsse:

### <span id="page-24-0"></span>**Tabelle 13. E/A-Anschlüsse**

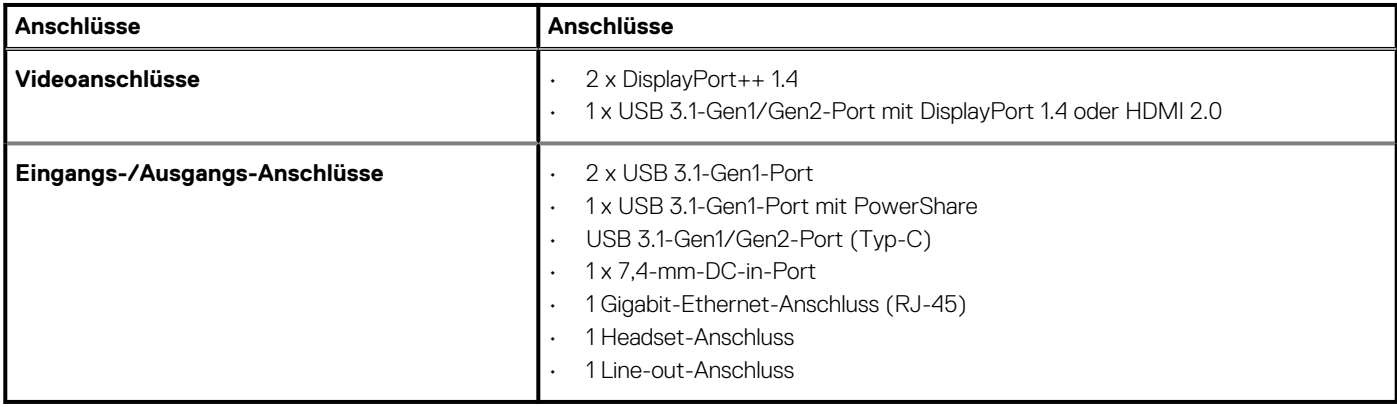

## **Übersicht zu Dell ExpressCharge und ExpressCharge Boost**

- Mit Dell ExpressCharge kann eine leere Batterie bei ausgeschaltetem System innerhalb von einer Stunde bis zu 80 % und innerhalb von ca. zwei Stunden bis zu 100 % geladen werden.
- Mit Dell ExpressCharge Boost kann eine leere Batterie innerhalb von 15 Minuten bis zu 35 % geladen werden.
- Es werden Metriken für die Ladezeiten bei **ausgeschaltetem System** zur Verfügung gestellt, da die Ladezeiten bei eingeschaltetem System stark variieren.
- Kunden müssen den Modus "ExpressCharge" im BIOS oder über den Dell Power Manager aktivieren, um diese Funktionen nutzen zu können.
- Überprüfen Sie die Batteriegröße Ihres Dell Latitude- oder Dell Precision-Systems anhand der Tabelle, um die Kompatibilität zu bestimmen.

### **Tabelle 14. Dell ExpressCharge-Kompatibilität**

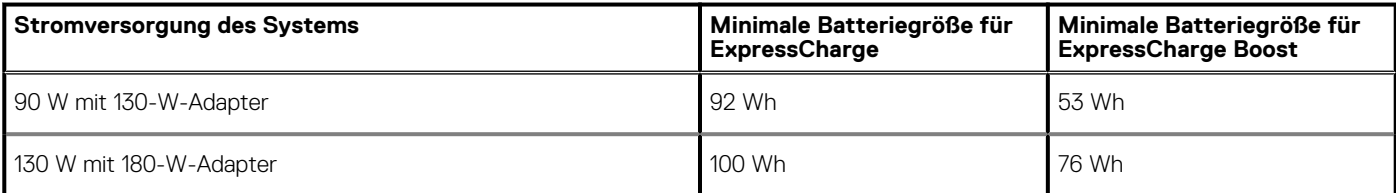

# <span id="page-25-0"></span>**Treiber- und Firmware-Aktualisierung für die Dell Dockingstation**

## **Eigenständiges Dienstprogramm für Dockfirmware-Aktualisierung**

Laden Sie den WD19-DC- -Treiber und die Firmware-Aktualisierung von [www.Dell.com/Support](https://www.dell.com/support/home)herunter. Schließen Sie das Dock an das System an und rufen Sie das Tool im Administratormodus auf.

- 1. Warten Sie, bis sämtliche Informationen in den verschiedenen Fensterbereichen der grafischen Benutzeroberfläche (GUI) eingegeben wurden.
- 2. Die Schaltflächen **Update** und **Exit** werden in der rechten unteren Ecke angezeigt. Klicken Sie auf die Schaltfläche **Aktualisierung**.
- 3. Warten Sie, bis die Firmware-Aktualisierung aller Komponenten abgeschlossen ist. Im unteren Bereich wird eine Statusanzeige angezeigt.
- 4. Der Aktualisierungsstatus wird über den Informationen zur Nutzlast angezeigt.

### **Tabelle 15. Befehlszeilenoptionen**

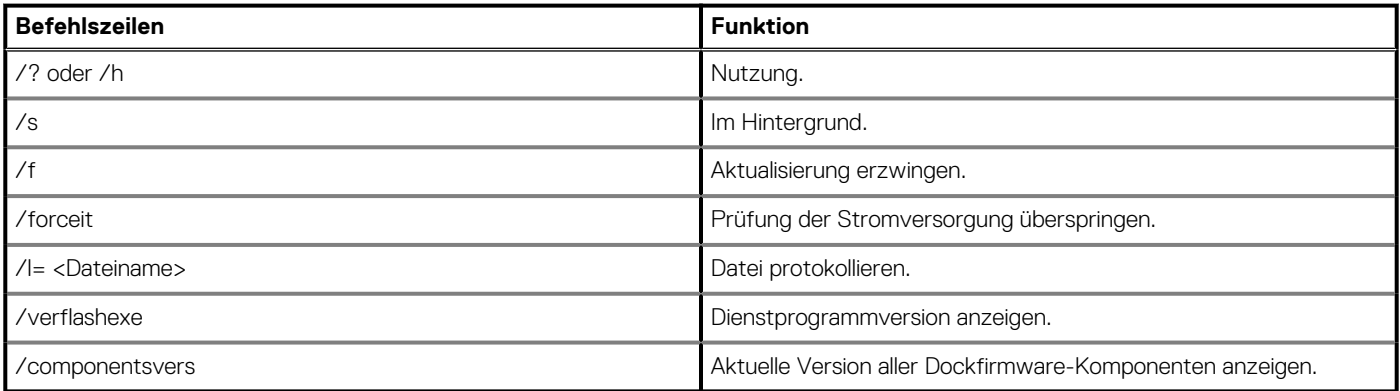

# **Häufig gestellte Fragen**

### <span id="page-26-0"></span>1. **Der Lüfter ist nicht mehr funktionsfähig, nachdem eine Verbindung mit dem System hergestellt wurde.**

- Der Lüfter wird über die Temperatur ausgelöst. Der Lüfter des Docks dreht sich erst, wenn das Dock heiß läuft und den thermischen Schwellenwert für die Auslösung erreicht.
- Außerdem dreht sich der Lüfter solange, bis das Dock ausreichend abgekühlt ist, selbst wenn Sie das Dock vom System trennen.
- 2. **Das Dock ist nicht mehr funktionsfähig, nachdem Lüftergeräusche, die auf eine hohe Drehzahl hinweisen, zu hören waren.**
	- Wenn Sie laute Lüftergeräusche hören, entspricht dies einer Warnung, dass sich das Dock in einem heißen Zustand befindet. Möglicherweise ist die Belüftung des Docks blockiert oder das Dock wird bei hoher Umgebungstemperatur (> 35 °C) betrieben usw. Sämtliche anormalen Bedingungen, denen das Dock ausgesetzt ist, müssen beseitigt werden. Wenn Sie diese nicht beseitigen, wird im schlimmsten Fall das Dock zum Schutz vor Überhitzung heruntergefahren. Falls dies geschieht, muss das Typ-C-Kabel vom System getrennt und die Stromversorgung des Docks unterbrochen werden. Warten Sie 15 Sekunden und schließen Sie dann das Dock erneut an die Stromquelle an, damit das Dock wieder online gehen kann.

### 3. **Ich höre Lüftergeräusche, wenn ich den Netzadapter des Docks anschließe.**

• Dies ist ein normales Verhalten. Das erstmalige Anschließen des Netzadapters für das Dock führt dazu, dass sich der Lüfter dreht. Der Lüfter schaltet sich jedoch rasch wieder aus.

### 4. **Ich höre laute Lüftergeräusche. Was stimmt nicht?**

• Der Lüfter des Docks kann mit einer von fünf verschiedenen Drehzahlen betrieben werden. Normalerweise wird das Dock bei niedriger Lüfterdrehzahl betrieben. Wenn Sie das Dock schwer belasten oder bei einer hohen Umgebungstemperatur betreiben, muss der Lüfter möglicherweise zu einer höheren Drehzahl wechseln. Dabei handelt es sich um normales Verhalten, denn der Lüfter passt die Drehzahl den jeweiligen Bedingungen an.

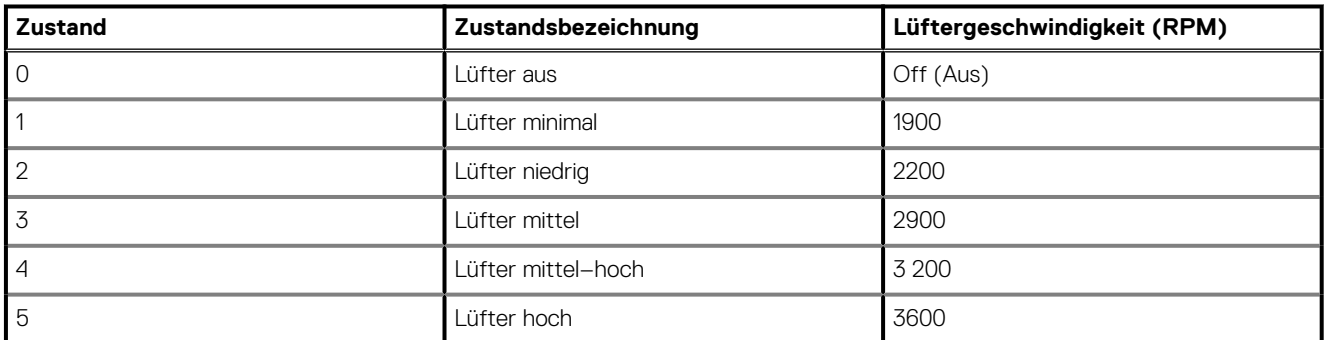

### **Tabelle 16. Lüfterstatus**

### 5. **Was ist die Ladegerätfunktion?**

• Sie können mit der Dell Performance Dockingstation WD19DC Ihr Handy oder Ihr Ladegerät ohne Verbindung mit dem System aufladen. Sie müssen nur sicherstellen, dass Ihr Dock mit einer externen Stromquelle verbunden ist. Der Lüfter des Docks dreht sich automatisch, wenn das Dock heiß läuft. Dies ist so vorgesehen.

### 6. **Warum dauert es so lange, bis das System sämtliche an die Dockingstation angeschlossenen Peripheriegeräte erkennt?**

• Sicherheit hat für Dell stets höchste Priorität. Wir versenden unsere Systeme mit der Sicherheitsstufe "User Authorization" (Benutzerautorisierung) als Standardeinstellung. Dies ermöglicht es den Kunden, die Thunderbolt-Sicherheitsbedingungen gemäß ihren Wünsche anzupassen. Dies bedeutet jedoch, dass das Thunderbolt-Dock und die daran angeschlossenen Geräte die Prüfung der Sicherheitsberechtigungen für Thunderbolt-Treiber bestehen müssen, bevor sie verbunden und initialisiert werden können. Folglich dauert es in der Regel etwas länger, bis der Benutzer auf diese Geräte zugreifen kann.

### 7. **Warum wird das Fenster für die Hardwareinstallation angezeigt, wenn ich ein USB-Gerät an einen Port der Dockingstation anschließe?**

• Wenn ein neues Gerät angeschlossen wird, wird der Plug-and-Play-Manager (PnP-Manager) über den USB-Hub-Treiber benachrichtigt, dass ein neues Gerät erkannt wurde. Über den PnP-Manager werden sämtliche Hardware-IDs des Geräts vom Hub-Treiber abgefragt und das Windows-Betriebssystem wird benachrichtigt, dass ein neues Gerät installiert werden muss. In diesem Szenario wird dem Benutzer das Fenster für die Hardwareinstallation angezeigt.

<https://msdn.microsoft.com/en-us/windows/hardware/drivers/install/step-1--the-new-device-is-identified>

<https://msdn.microsoft.com/en-us/windows/hardware/drivers/install/identifiers-for-usb-devices>

- 8. **Warum reagieren die an die Dockingstation angeschlossenen Peripheriegeräte nicht, wenn das System nach einem Stromverlust wiederhergestellt wird?**
	- Unser Dell Dock ist so konzipiert, dass es nur mit Wechselstrom betrieben werden kann und bietet keine Unterstützung für Systemstromquellen (Betrieb über Typ-C-Port des Systems). Nach einem Stromverlust können keine an das Dock angeschlossenen Geräte ausgeführt werden. Selbst wenn Sie den Netzstrom wiederherstellen, funktioniert das Dock möglicherweise immer noch nicht richtig, da die Dockingstation erst noch eine ordnungsgemäße Stromversorgung mit dem Typ-C-Port des System aushandeln und eine EC-zu-Dock-EC-Systemverbindung herstellen muss.

# <span id="page-28-0"></span>**Troubleshooting für Dell Performance Dockingstation WD19DC**

## **Symptome und Lösungen**

### **Tabelle 17. Symptome und Lösungen**

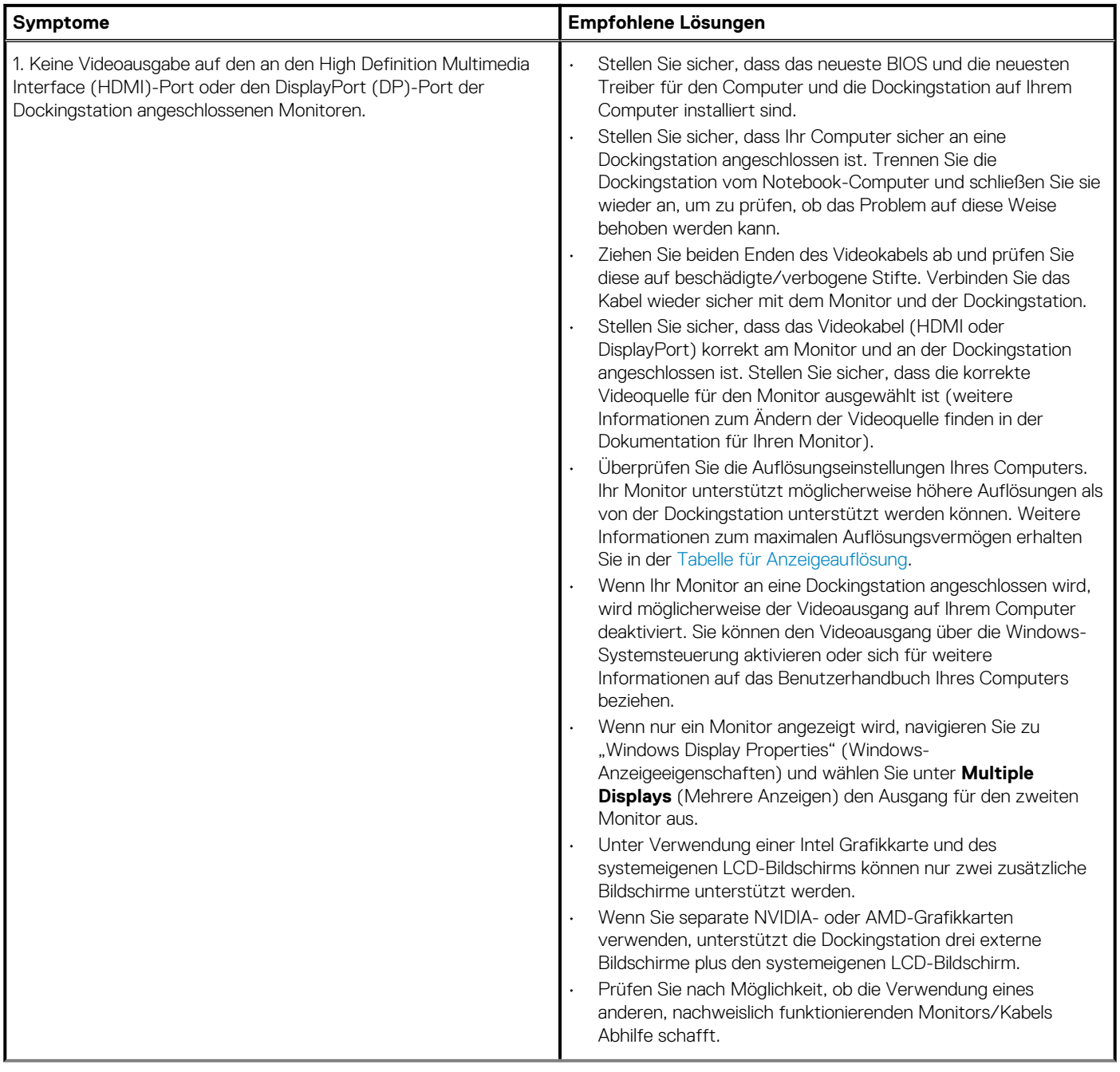

### **Tabelle 17. Symptome und Lösungen(fortgesetzt)**

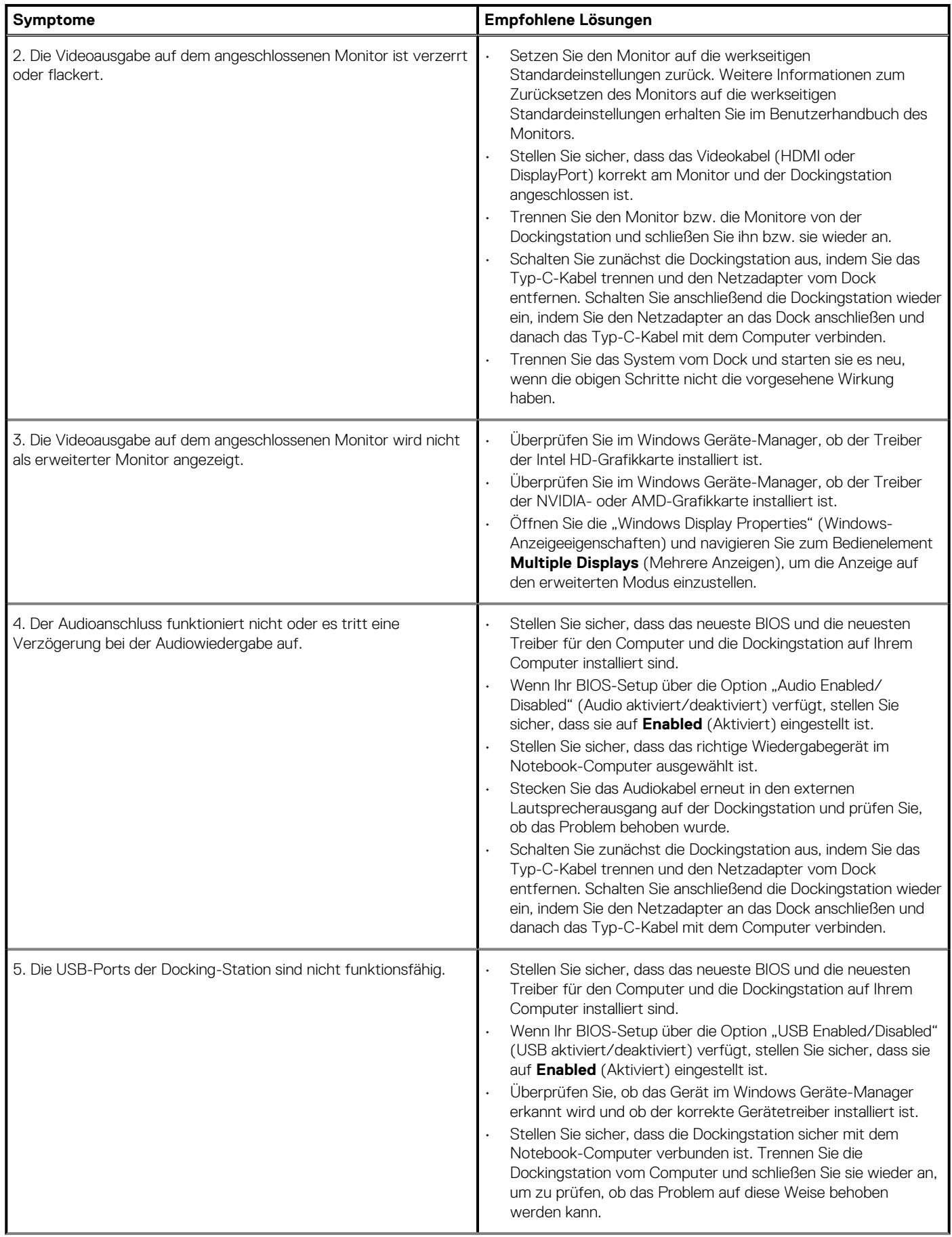

### **Tabelle 17. Symptome und Lösungen(fortgesetzt)**

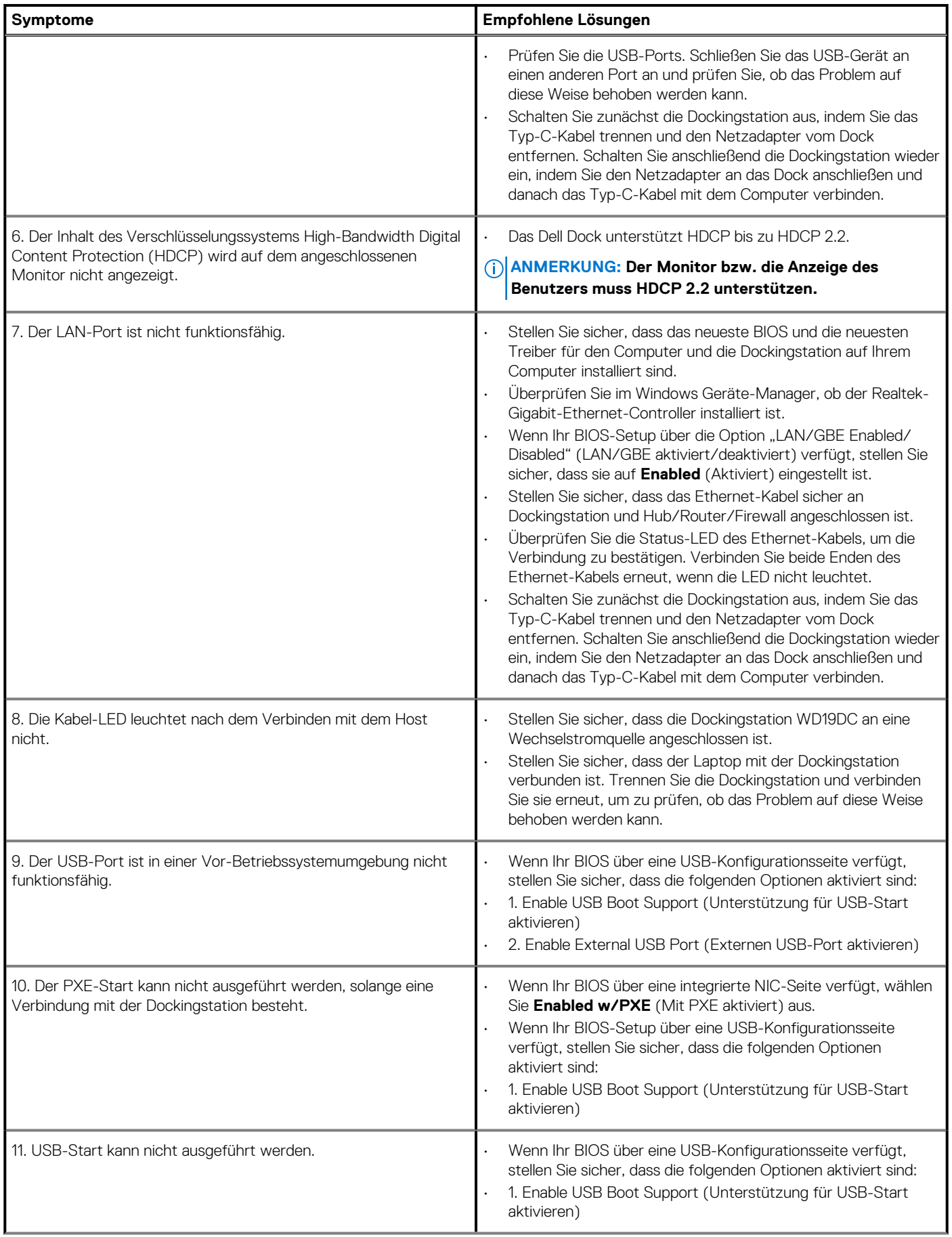

### **Tabelle 17. Symptome und Lösungen(fortgesetzt)**

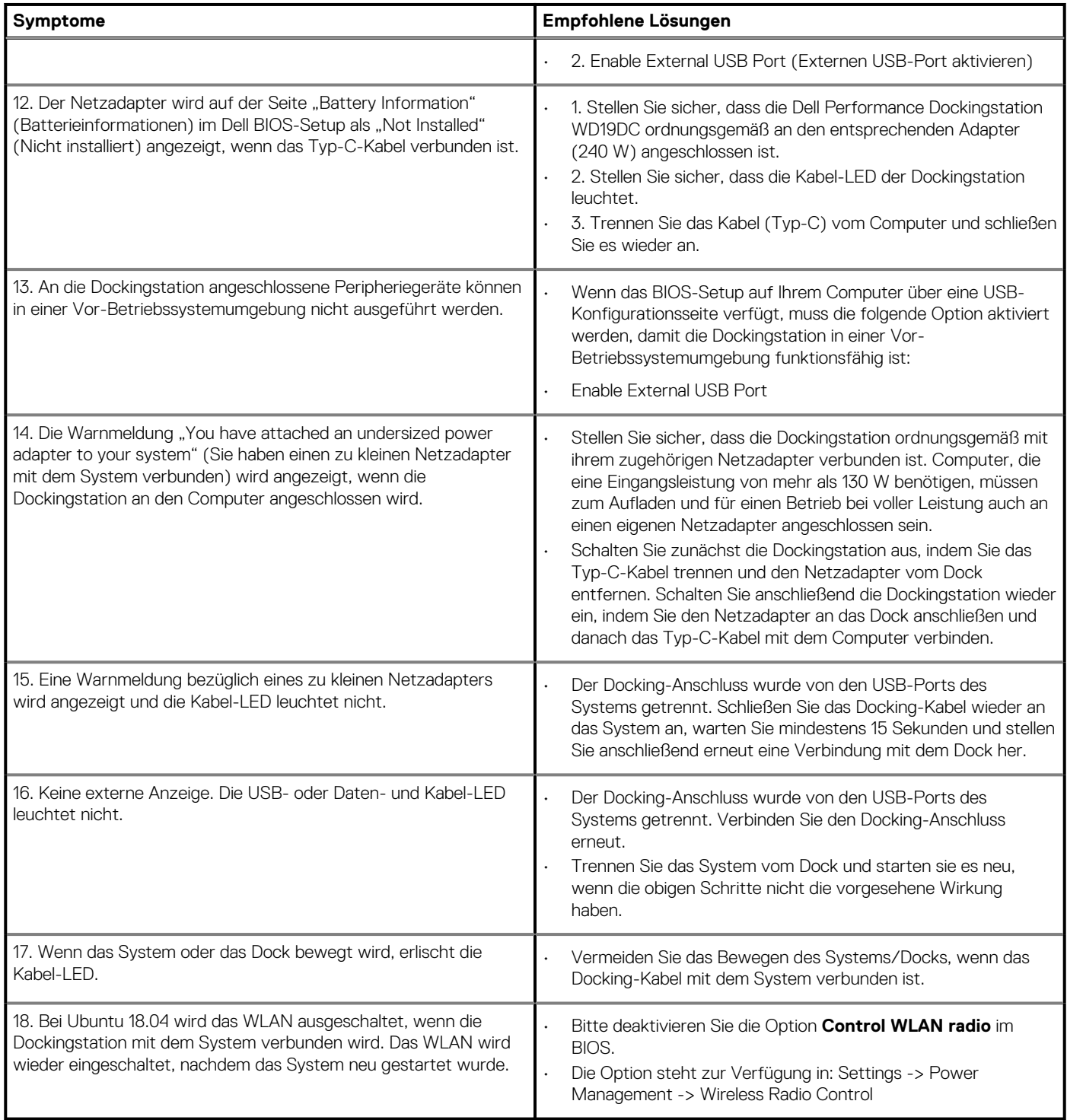

## **Wie Sie Hilfe bekommen**

### <span id="page-32-0"></span>**Themen:**

• Kontaktaufnahme mit Dell

## **Kontaktaufnahme mit Dell**

#### **Voraussetzungen**

**ANMERKUNG: Wenn Sie nicht über eine aktive Internetverbindung verfügen, können Sie Kontaktinformationen auch auf Ihrer Auftragsbestätigung, dem Lieferschein, der Rechnung oder im Dell-Produktkatalog finden.**

### **Info über diese Aufgabe**

Dell stellt verschiedene onlinebasierte und telefonische Support- und Serviceoptionen bereit. Da die Verfügbarkeit dieser Optionen je nach Land und Produkt variiert, stehen einige Services in Ihrer Region möglicherweise nicht zur Verfügung. So erreichen Sie den Vertrieb, den Technischen Support und den Kundendienst von Dell:

### **Schritte**

- 1. Rufen Sie die Website **Dell.com/support** auf.
- 2. Wählen Sie Ihre Supportkategorie.
- 3. Wählen Sie das Land bzw. die Region in der Drop-Down-Liste **Land oder Region auswählen** am unteren Seitenrand aus.
- 4. Klicken Sie je nach Bedarf auf den entsprechenden Service- oder Support-Link.